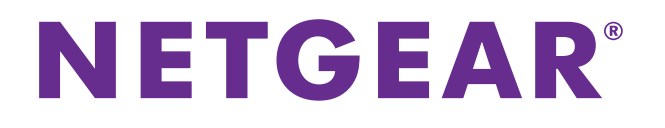

# ReadyNAS Replicate Manuel de l'utilisateur

Février 2014 202-11073-03

350 East Plumeria Drive San Jose, CA 95134 Etats-Unis

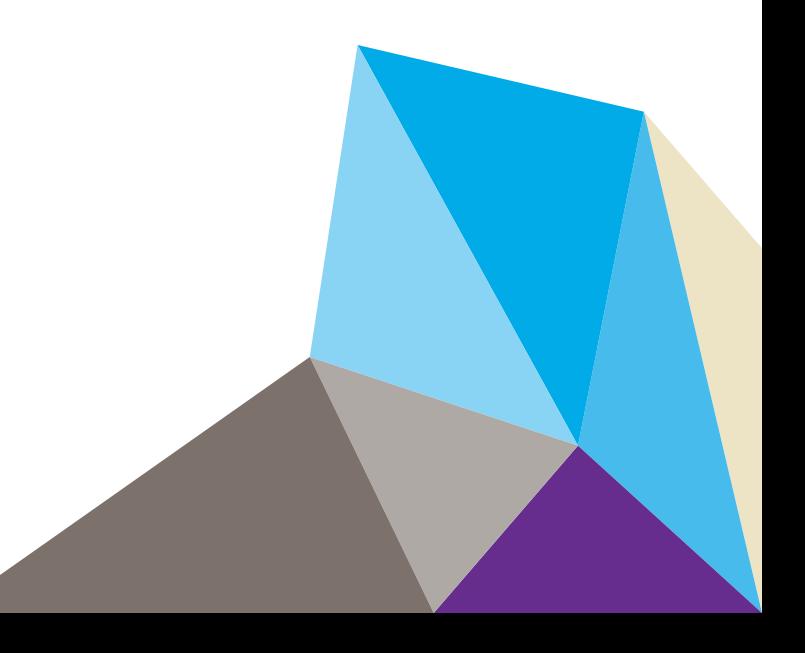

### **Assistance**

Nous vous remercions pour l'achat de ce produit NETGEAR.

Après l'installation de votre appareil, notez le numéro de série inscrit sur l'étiquette de votre produit. Il vous sera nécessaire pour enregistrer votre produit à l'adresse [https://my.netgear.com.](https://my.netgear.com) Vous devez enregistrer votre produit avant de pouvoir utiliser l'assistance téléphonique de NETGEAR. NETGEAR vous recommande d'enregistrer votre produit sur le site Web de NETGEAR. Pour obtenir des mises à jour, de la documentation supplémentaire et de l'assistance pour nos produits, rendez-vous à l'adresse [http://support.netgear.com.](http://support.netgear.com)

Téléphone (pour les Etats-Unis et le Canada uniquement) : 1-888-NETGEAR.

Téléphone (pour les autres pays) : consultez la liste des numéros à l'adresse [http://support.netgear.com/general/contact/default.aspx.](http://support.netgear.com/general/contact/default.aspx)

#### **Marques commerciales**

NETGEAR, le logo NETGEAR et Connect with Innovation sont des marques commerciales et/ou des marques déposées de NETGEAR, Inc. et/ou des filiales de NETGEAR aux Etats-Unis et/ou dans d'autres pays. Les informations sont sujettes à changement sans préavis. © NETGEAR, Inc. Tous droits réservés.

# **Table des matières**

## **Chapitre 1 [Démarrage](#page-3-0)**

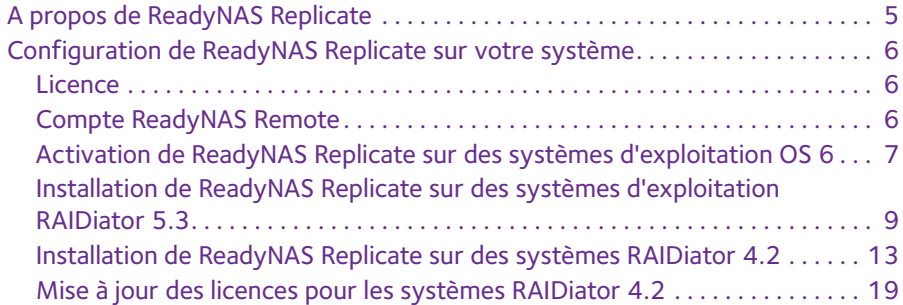

### **Chapitre 2 [Réplication et restauration de données](#page-20-0)**

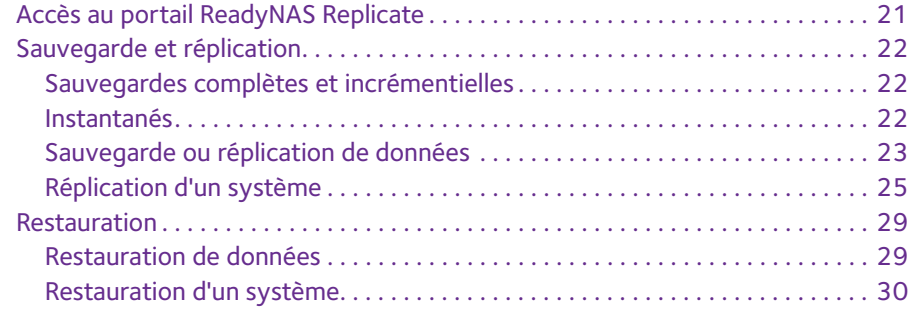

## **Chapitre 3 [Gestion des tâches de réplication](#page-31-0)**

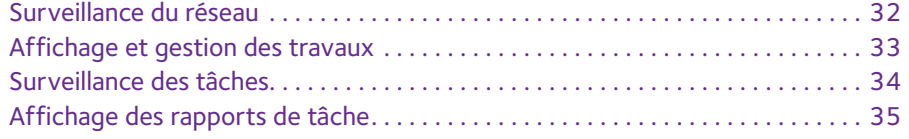

# <span id="page-3-0"></span>**1. Démarrage**

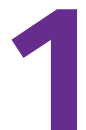

Le logiciel ReadyNAS Replicate permet de créer une connexion privée virtuelle à la demande entre deux ou plusieurs systèmes ReadyNAS. Il est plus simple d'établir cette connexion que d'utiliser une application VPN classique. Il vous suffit d'ajouter votre système ReadyNAS à votre réseau virtuel ReadyNAS Remote et d'enregistrer le système avec ReadyNAS Replicate. Une fois la connexion établie, vos périphériques agissent comme s'ils étaient sur le même réseau local.

Ce chapitre aborde les sujets suivants :

- **•** *[A propos de ReadyNAS Replicate](#page-4-0)*
- **•** *[Configuration de ReadyNAS Replicate sur votre système](#page-5-0)*

Pour plus d'informations sur les différentes sections présentées dans ce manuel, rendez-vous sur notre site d'assistance à l'adresse *<http://support.netgear.com>*.

Des mises à jour de micrologiciel (firmware) incluant de nouvelles fonctionnalités et des correctifs sont mises à disposition de temps à autre à l'adresse *<downloadcenter.netgear.com>*. Si les fonctionnalités ou le comportement de votre produit ne correspondent pas aux éléments décrits dans ce guide, il peut être nécessaire de procéder à la mise à jour de votre micrologiciel (firmware).

# <span id="page-4-0"></span>**A propos de ReadyNAS Replicate**

Le logiciel ReadyNAS Replicate vous permet de copier des données d'un système ReadyNAS à un autre. Il utilise ReadyNAS Remote comme technologie de communication sous-jacente. ReadyNAS Remote permet aux périphériques de communiquer entre eux à distance via Internet. Pour plus d'informations sur ReadyNAS Remote, reportez-vous au *Manuel de l'utilisateur de ReadyNAS Remote*.

ReadyNAS Replicate permet de répliquer des données à partir d'un système ReadyNAS et de les restaurer depuis un autre système ReadyNAS. Vous utilisez le portail Web centralisé ReadyNAS Replicate pour créer, gérer et surveiller les tâches de sauvegarde et de restauration qui fonctionnent à l'échelle de systèmes ReadyNAS provenant de plusieurs sites.

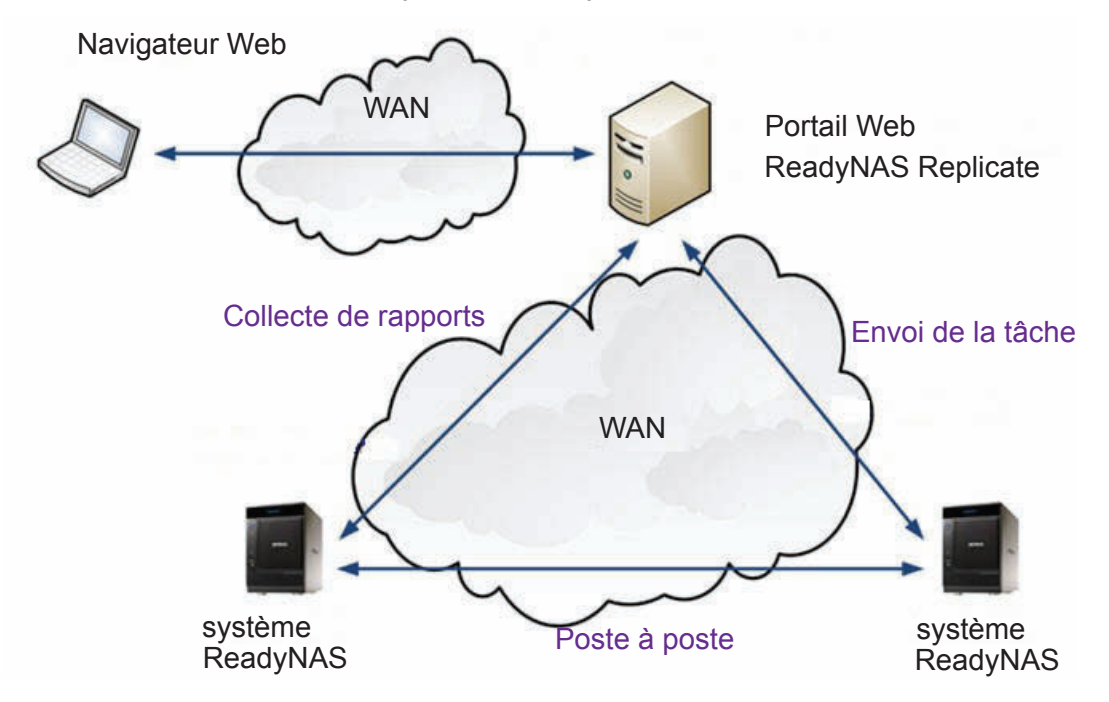

**Figure 1. Création et gestion de tâches à l'aide de ReadyNAS Replicate**

Bien que les tâches de réplication et de restauration se produisent entre systèmes ReadyNAS, le portail Web ReadyNAS Replicate vous donne un contrôle total sur tous les aspects du processus.

Vous pouvez utiliser le portail Web ReadyNAS Replicate pour contrôler les données sur vos systèmes ReadyNAS de n'importe où.

Le portail Web ReadyNAS Replicate s'exécute dans le cloud et envoie les tâches à vos systèmes ReadyNAS, où la tâche de réplication ou de restauration s'exécute. Vous pouvez l'utiliser pour planifier des tâches, stocker et restaurer immédiatement des données, désactiver et reprendre les tâches et afficher des rapports consolidés.

# <span id="page-5-3"></span><span id="page-5-0"></span>**Configuration de ReadyNAS Replicate sur votre système**

Le logiciel ReadyNAS Replicate est compatible avec les systèmes de stockage ReadyNAS exécutant les systèmes d'exploitation suivants :

- **•** ReadyNAS OS 6
- **•** RAIDiator 5.3
- **•** RAIDiator 4.2

**Remarque :** les fonctionnalités de sauvegarde ou de réplication du système et de restauration du système sont disponibles uniquement pour les systèmes ReadyNAS sous RAIDiator 4.2.

Pour utiliser ReadyNAS Replicate, vous avez besoin des éléments suivants :

- **•** Au moins deux systèmes ReadyNAS sur votre réseau
- **•** Le logiciel ReadyNAS Remote
- **•** Un compte ReadyNAS Remote
- **•** Une clé de licence valide pour ReadyNAS Replicate (système RAIDiator 4.2 uniquement)

### <span id="page-5-1"></span>**Licence**

ReadyNAS Replicate peut être utilisé sans frais sur les systèmes ReadyNAS OS 6 et RAIDiator 5.3. Si votre système exécute ReadyNAS OS 6 ou la dernière version de RAIDiator 5.3, vous n'avez pas besoin de licence pour exécuter ReadyNAS Replicate.

Si votre système fonctionne sous RAIDiator 4.2, vous avez besoin d'une licence pour exécuter ReadyNAS Replicate. Vous pouvez obtenir une clé de licence ReadyNAS Replicate auprès d'un revendeur ou via un lien dans le module complémentaire de ReadyNAS Replicate. Si vous n'avez pas de clé de licence, vous pouvez bénéficier d'une période d'évaluation de 45 jours. Si vous n'avez pas de clé de licence valide après la période d'évaluation de 45 jours, l'accès au logiciel ReadyNAS Replicate vous est refusé.

# <span id="page-5-2"></span>**Compte ReadyNAS Remote**

Pour utiliser ReadyNAS Replicate, vous devez disposer d'un compte ReadyNAS Remote.

Vous pouvez créer un compte ReadyNAS Remote lorsque vous installez le client ReadyNAS Remote sur votre ordinateur. Vous pouvez également créer un compte ReadyNAS Remote lorsque vous installez ou activez ReadyNAS Remote sur votre système de stockage.

Pour plus d'informations sur ReadyNAS Remote, consultez le *manuel de l'utilisateur de ReadyNAS Remote* ou le manuel du logiciel pour votre système.

# <span id="page-6-0"></span>**Activation de ReadyNAS Replicate sur des systèmes d'exploitation OS 6**

La fonctionnalité ReadyNAS Replicate est pré-installée sur votre système ReadyNAS OS 6. Pour utiliser cette fonctionnalité, vous devez l'activer sur votre système et enregistrer votre système avec ReadyNAS Replicate.

#### **Pour activer ReadyNAS Replicate, procédez comme suit :**

**1.** Sur la page d'administration locale de votre système ReadyNAS OS 6, sélectionnez **Cloud**. Une liste des services et des utilisateurs du Cloud s'affiche.

**2.** Assurez-vous que ReadyNAS Remote est activé.

Lorsque ReadyNAS Remote est activé, la case en regard de l'icône ReadyNAS Remote est cochée.

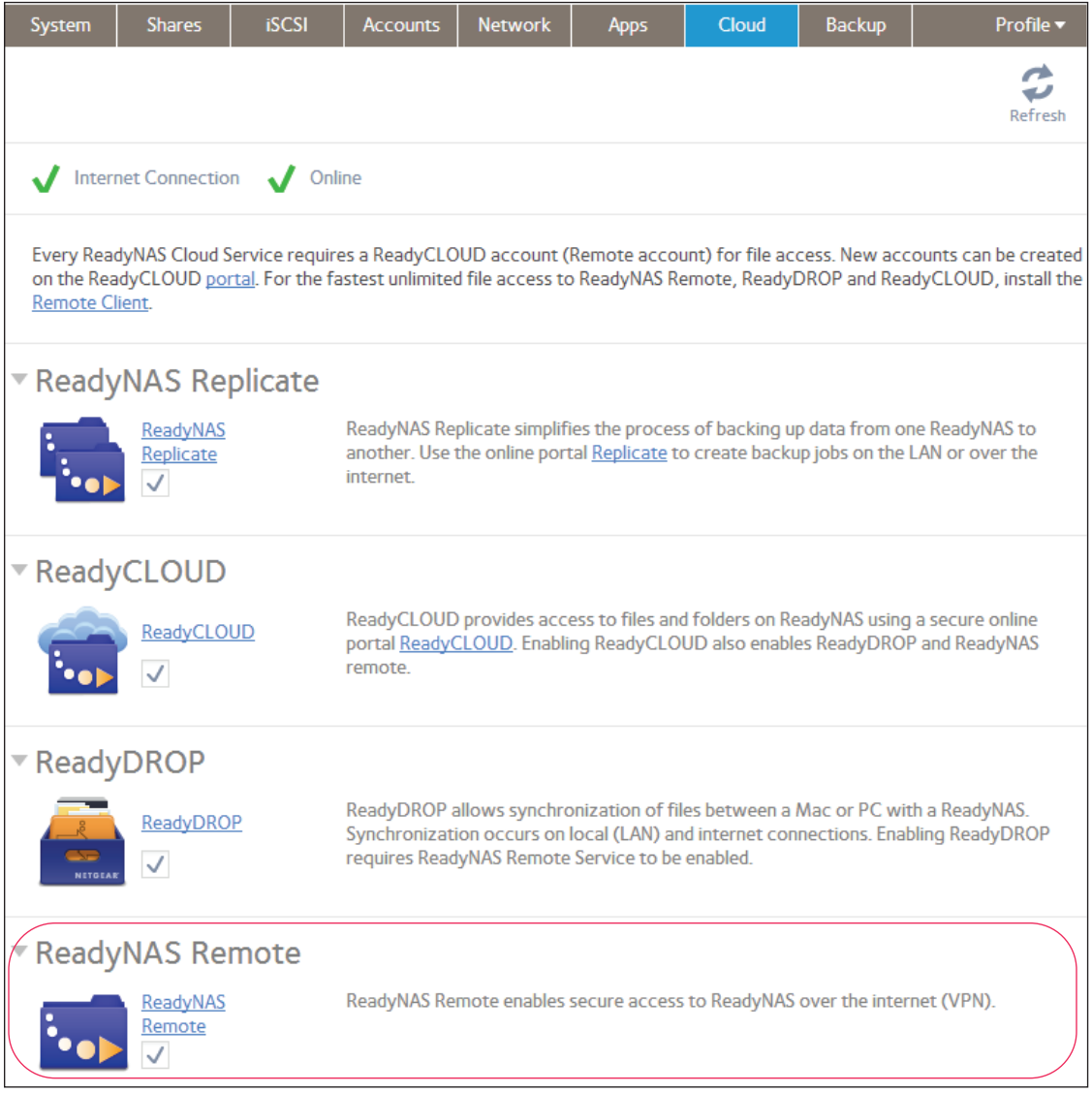

Pour plus d'informations sur ReadyNAS Remote, consultez le *manuel de l'utilisateur de ReadyNAS Remote* ou le manuel du logiciel pour votre système.

- **3.** Activez ReadyNAS Replicate et enregistrez votre système.
	- **a.** Cochez la case située au-dessous de ReadyNAS Replicate.

Une fenêtre contextuelle s'affiche, vous invitant à enregistrer votre système avec ReadyNAS Replicate.

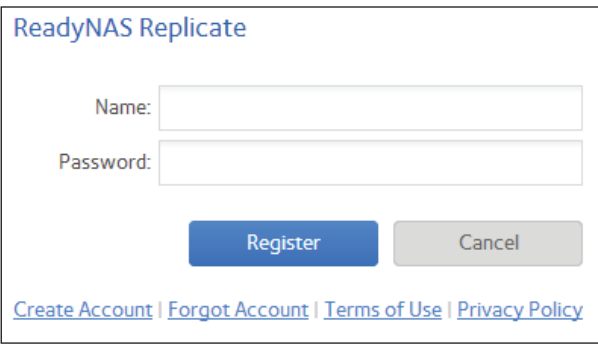

**b.** Entrez vos identifiants de connexion ReadyNAS Remote et cliquez sur le bouton **Register** (Enregistrer).

Votre système est enregistré avec ReadyNAS Replicate et la fonctionnalité ReadyNAS Replicate est activée sur votre système.

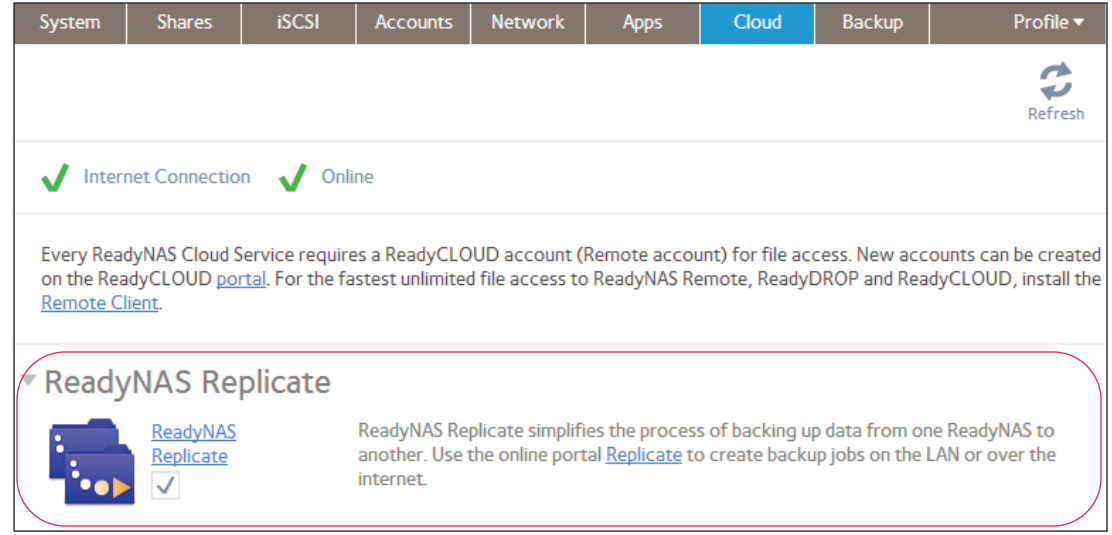

**4.** Répétez cette procédure sur chaque système ReadyNAS OS 6 que vous souhaitez utiliser avec ReadyNAS Replicate.

Vous pouvez maintenant utiliser le portail Web ReadyNAS Replicate et restaurer les données entre vos systèmes ReadyNAS. Pour plus d'informations, consultez la section *[Chapitre 2, Réplication et restauration de données](#page-20-1)*.

# <span id="page-8-0"></span>**Installation de ReadyNAS Replicate sur des systèmes d'exploitation RAIDiator 5.3**

Pour utiliser ReadyNAS Replicate sur un système fonctionnant sous RAIDiator 5.3, vous devez installer l'application ReadyNAS Replicate et enregistrer votre système avec ReadyNAS Replicate.

- **Pour installer ReadyNAS Replicate, procédez comme suit :**
	- **1.** Connectez-vous au tableau de bord, l'interface de gestion de votre système.
	- **2.** Assurez-vous que ReadyNAS Remote est activé sur votre système.

Vous pouvez afficher les paramètres de ReadyNAS Remote en sélectionnant **Configure** > **System** > **Settings** > **Remote Access** (Configurer > Système > Paramètres > Accès distant) dans le tableau de bord.

Lorsque ReadyNAS Remote est activé, le curseur de marche/arrêt est en position **On** (Marche).

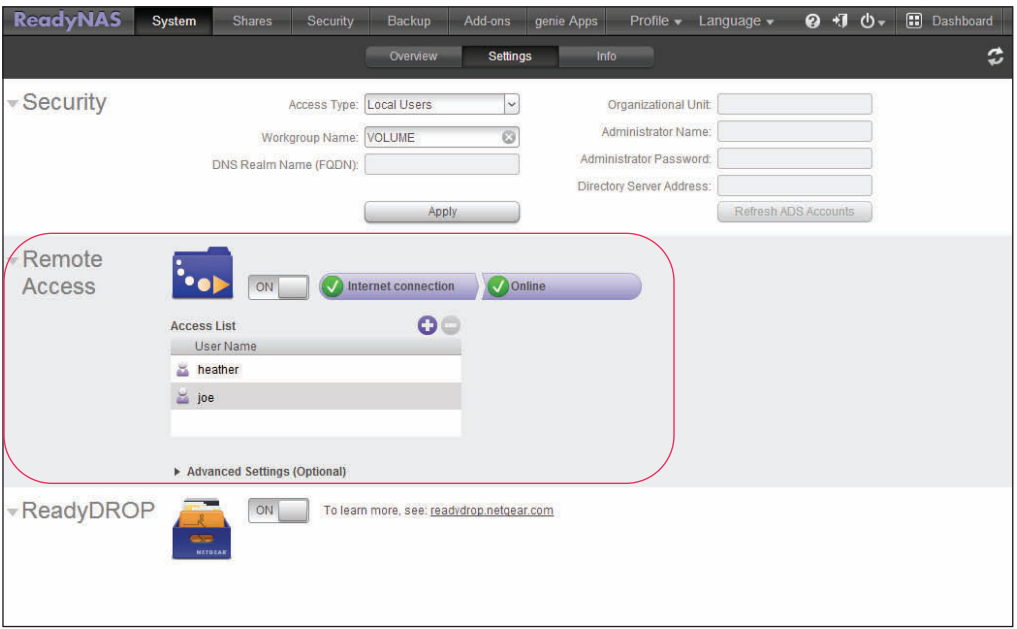

Pour plus d'informations sur ReadyNAS Remote, consultez le *manuel de l'utilisateur de ReadyNAS Remote* ou le manuel du logiciel pour votre système.

- **3.** Dans le tableau de bord, sélectionnez **genie Apps** (Applications genie)**.**
- **4.** Si vous y êtes invité, activez le service genie et connectez-vous à votre compte Marketplace genie+.

La liste des applications disponibles s'affiche.

**5.** Faites défiler le contenu de la liste vers le bas jusqu'à l'application ReadyNAS Replicate, puis cliquez sur le bouton **Buy** (Acheter).

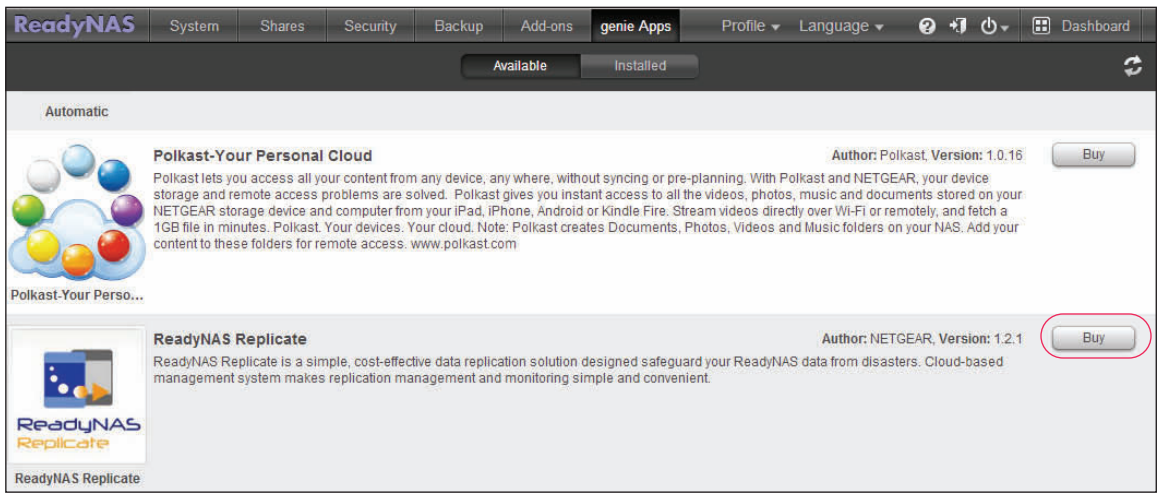

Un message vous informe que votre système est en train d'installer l'application.

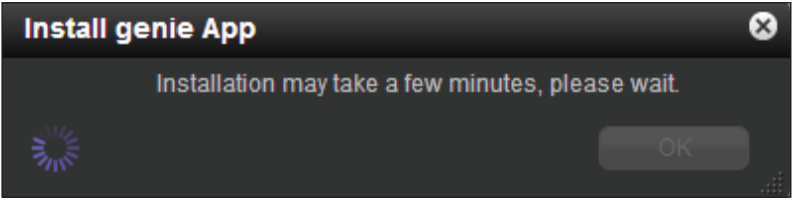

NETGEAR Marketplace genie+ s'affiche dans une nouvelle fenêtre du navigateur et vous demande de confirmer votre achat.

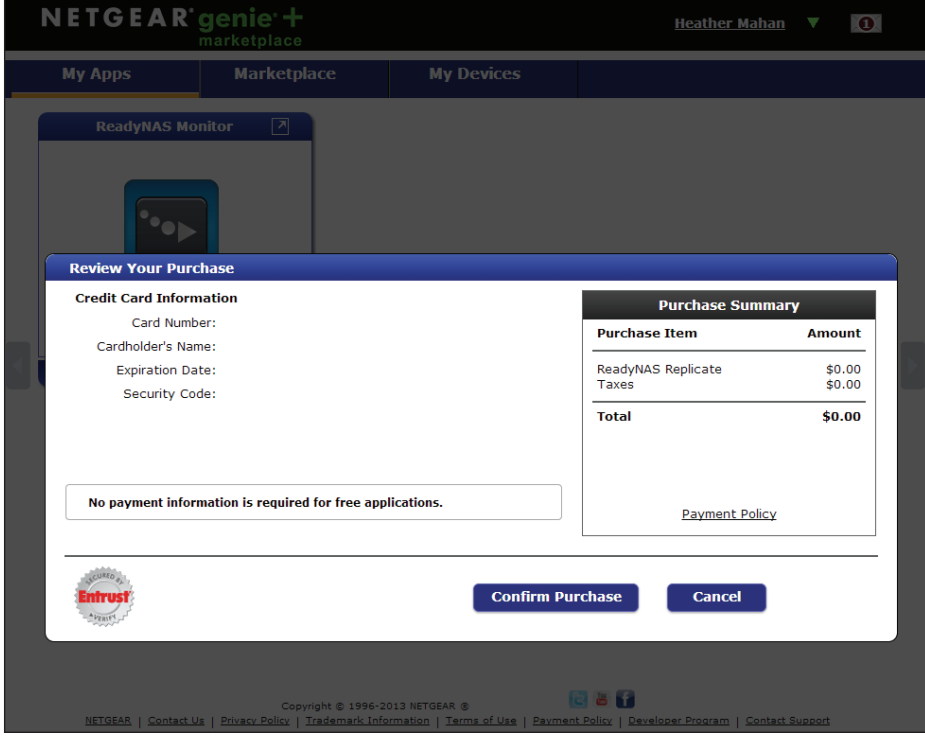

- **Remarque :** il se peut que votre bloqueur de fenêtres contextuelles empêche le tableau de bord d'ouvrir une nouvelle fenêtre de navigateur. Assurez-vous que vous autorisez les fenêtres contextuelles dans votre tableau de bord.
- **6.** Confirmez votre achat.

**Remarque :** l'application ReadyNAS Replicate est gratuite pour les systèmes exécutant la version la plus récente du système d'exploitation RAIDiator 5.3.

Un reçu électronique est envoyé par email à l'adresse associée à votre compte Marketplace genie+.

Après quelques minutes, l'application gratuite ReadyNAS Replicate est installée sur votre système.

- **7.** Enregistrez votre système ReadyNAS avec ReadyNAS Replicate.
	- **a.** Dans le tableau de bord, sélectionnez **genie Apps** > **Installed** (Applications genie > Installées).
	- **b.** Faites défiler le contenu de la liste vers le bas, jusqu'à ReadyNAS Replicate, et cliquez sur le bouton **Manage ReadyNAS Replicate** (Gérer ReadyNAS Replicate).

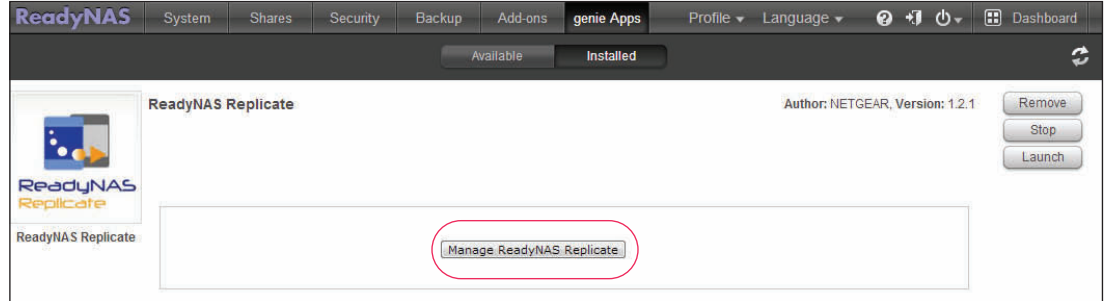

La page d'enregistrement de ReadyNAS Replicate s'ouvre dans une nouvelle fenêtre de navigateur.

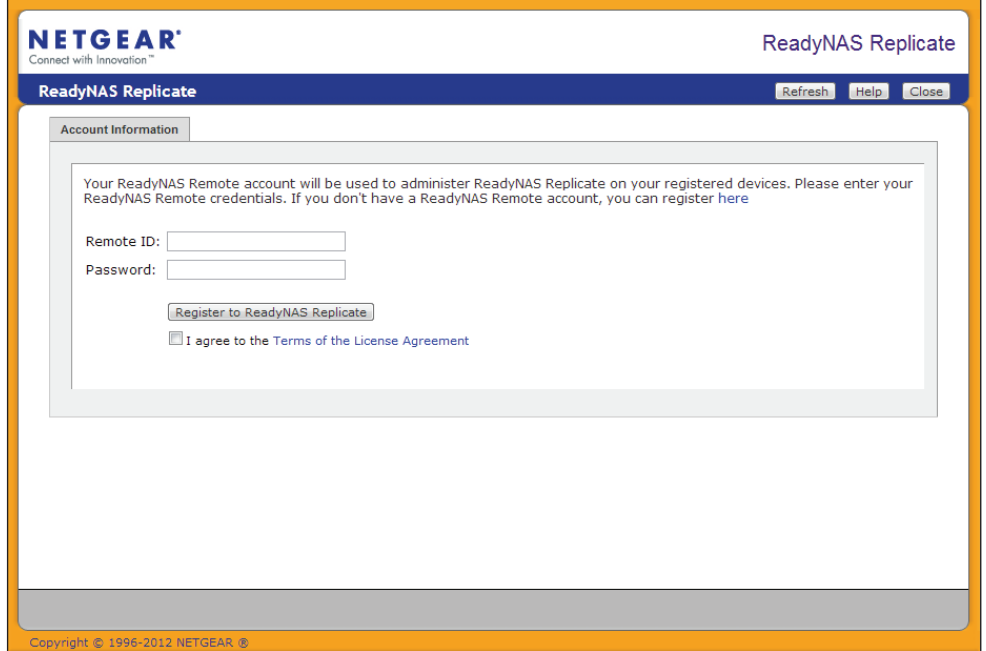

- **Remarque :** il se peut que votre bloqueur de fenêtres contextuelles empêche le tableau de bord d'ouvrir une nouvelle fenêtre de navigateur. Assurez-vous que vous autorisez les fenêtres contextuelles dans votre tableau de bord.
- **c.** Entrez vos identifiants de connexion ReadyNAS Remote et cliquez sur le bouton **Register to ReadyNAS Replicate** (Enregistrer ReadyNAS Replicate).

NETGEAR' ReadyNAS Replicate **ReadyNAS Replicate** Refresh Help Close Account Information Device is currently administered by: heather. Please click here to log into Replicate and protect your data. If you would like this device to be administered by with a different ReadyNAS Remote account, please click Unregister from ReadyNAS Replicate Unregister from ReadyNAS Replicate

Votre système est enregistré avec ReadyNAS Replicate.

**8.** Répétez cette procédure sur chaque système ReadyNAS 5.3 que vous voulez utiliser avec ReadyNAS Replicate.

Vous pouvez maintenant utiliser le portail Web ReadyNAS Replicate et restaurer les données entre vos systèmes ReadyNAS. Pour plus d'informations, consultez la section *[Chapitre 2, Réplication et restauration de données](#page-20-1)*.

# <span id="page-12-0"></span>**Installation de ReadyNAS Replicate sur des systèmes RAIDiator 4.2**

Pour utiliser ReadyNAS Replicate sur un système fonctionnant sous RAIDiator 4.2, vous devez installer le module complémentaire de ReadyNAS Replicate et enregistrer votre système avec ReadyNAS Replicate.

- **Pour installer ReadyNAS Replicate, procédez comme suit :**
	- **1.** Connectez-vous à FrontView, l'interface de gestion de votre système.
	- **2.** Assurez-vous que le module complémentaire ReadyNAS Remote est installé sur votre système ReadyNAS.

Pour plus d'informations, consultez le *manuel de l'utilisateur de ReadyNAS Remote* ou le manuel du logiciel pour votre système.

- **3.** Installez le module complémentaire de ReadyNAS Replicate.
	- **a.** Sélectionnez **Add-ons** > **Available** (Modules complémentaires > Disponibles).
	- **b.** Faites défiler le contenu de la liste vers le bas, jusqu'au volet ReadyNAS Replicate, et cliquez sur le bouton **Install** (Installer).

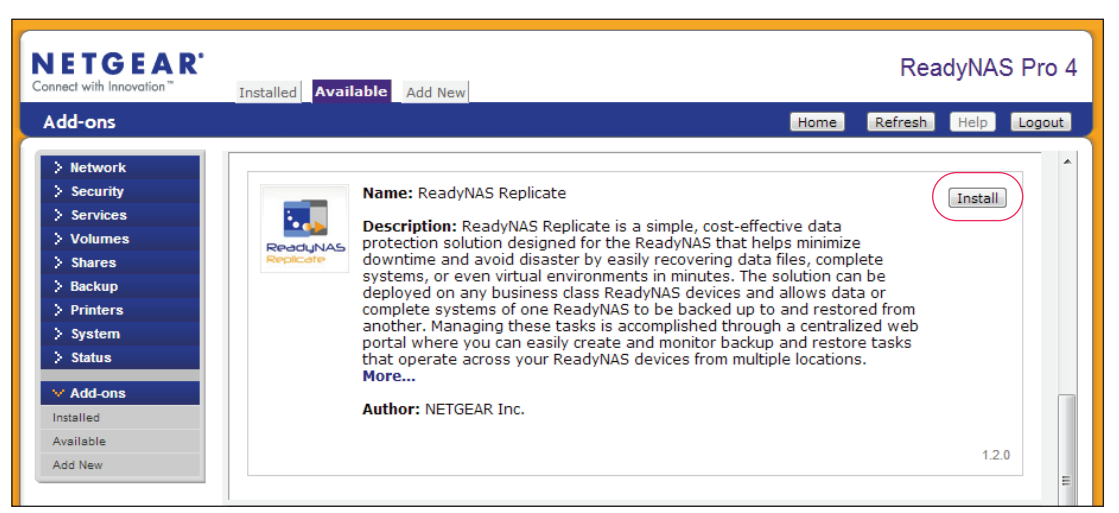

Une barre de progression indique le processus de téléchargement.

Une fenêtre contextuelle s'ouvre pour vous informer que le téléchargement est terminé.

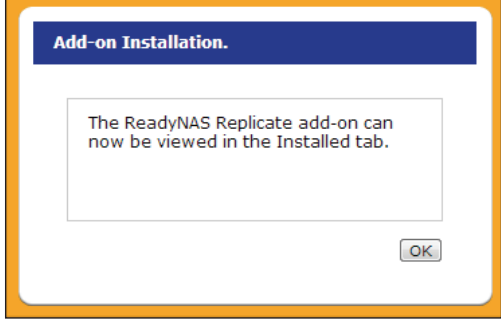

**c.** Cliquez sur le bouton **OK**.

Le module complémentaire ReadyNAS Replicate est installé sur votre système.

Après avoir installé ReadyNAS Replicate sur votre système, vous devez enregistrer votre système avec ReadyNAS Replicate.

### **Pour enregistrer votre système avec ReadyNAS Replicate, procédez comme suit :**

- **1.** Connectez-vous à FrontView, l'interface de gestion de votre système.
- **2.** Sélectionnez **Add-ons** > **Installed** (Modules complémentaires > Installés) et faites défiler le contenu vers le bas, jusqu'au volet ReadyNAS Replicate.

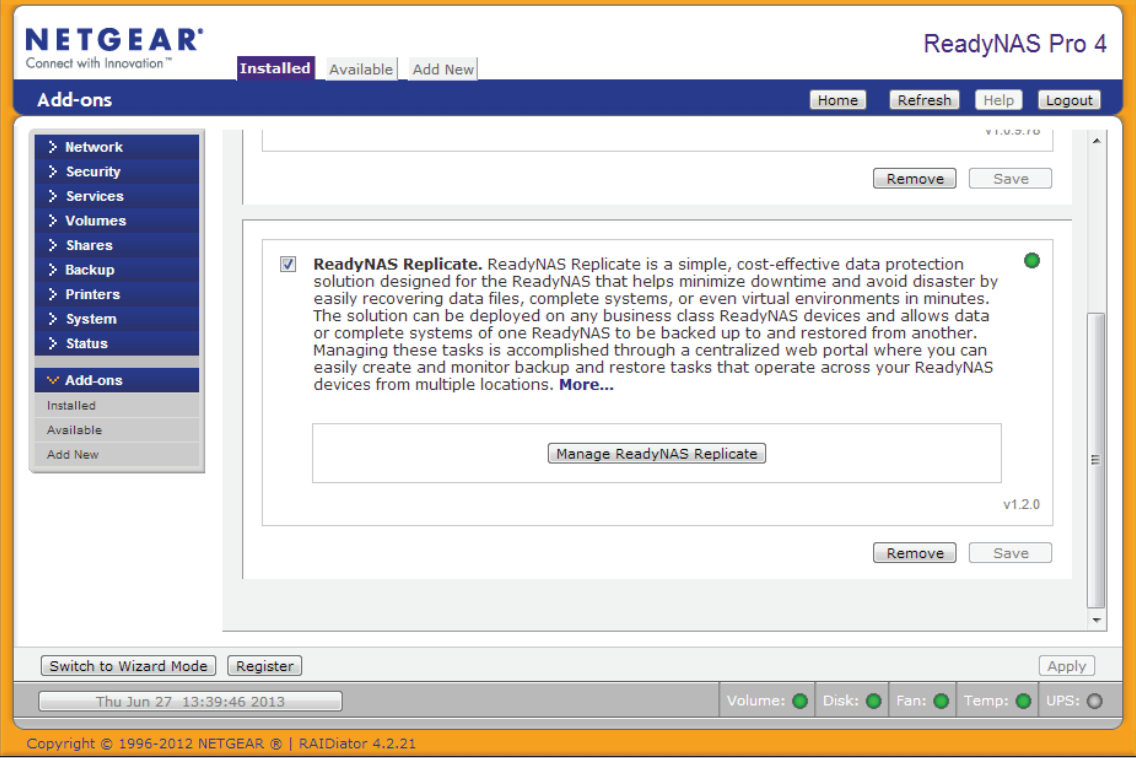

- **•** Si le bouton **Manage ReadyNAS Replicate** (Gérer ReadyNAS Replicate) est activé, ReadyNAS Replicate est prêt à être utilisé.
- **•** Si le bouton **Manage ReadyNAS Replicate** (Gérer ReadyNAS Replicate) n'est pas activé, cochez la case **ReadyNAS Replicate** et cliquez sur le bouton **Save** (Enregistrer).

Le bouton **Manage ReadyNAS Replicate** (Gérer ReadyNAS Replicate) s'active et ReadyNAS Replicate est prêt à être utilisé.

**3.** Cliquez sur le bouton **Manage ReadyNAS Replicate** (Gérer ReadyNAS Replicate).

La page d'enregistrement de ReadyNAS Replicate s'ouvre dans une nouvelle fenêtre de navigateur.

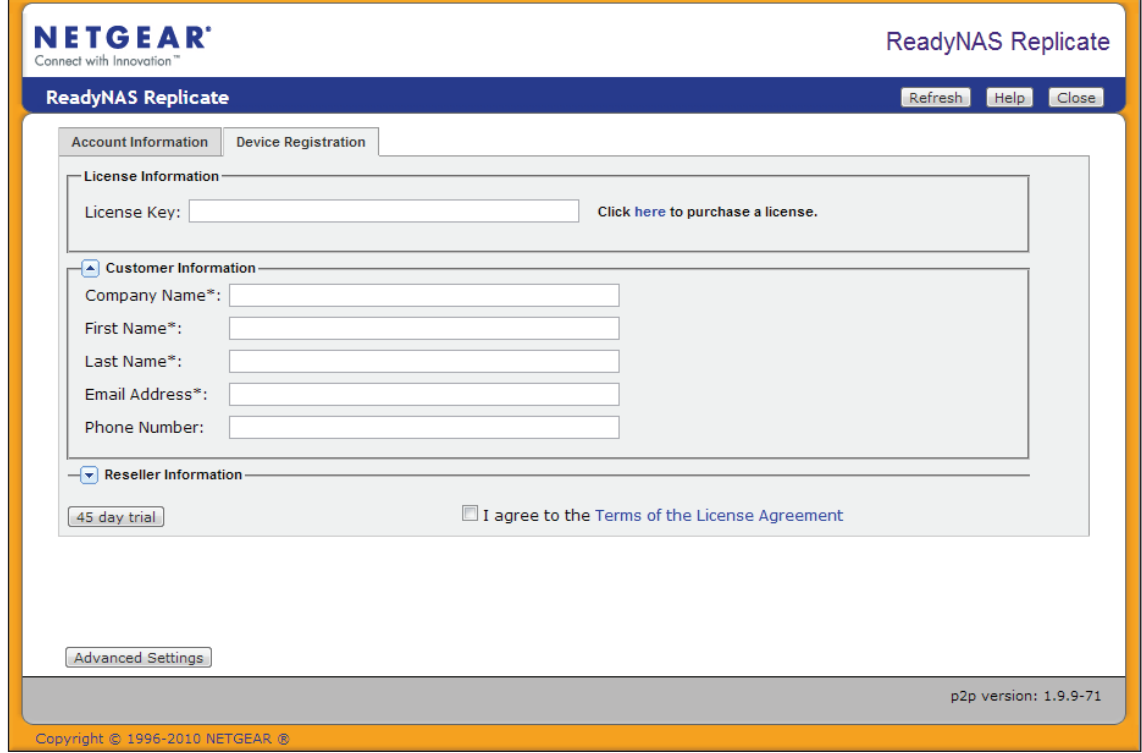

**Remarque :** il se peut que votre bloqueur de fenêtres contextuelles empêche FrontView d'ouvrir une nouvelle fenêtre de navigateur. Assurez-vous que vous autorisez les fenêtres contextuelles dans FrontView.

Un message vous informe que l'enregistrement de votre périphérique nécessite l'achat d'une licence ReadyNAS Replicate ou l'utilisation d'une version d'évaluation gratuite de 45 jours.

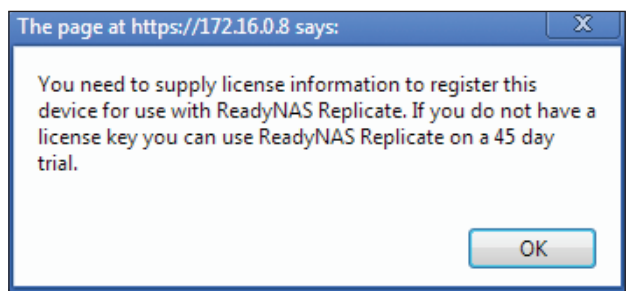

- **4.** Si nécessaire, configurez vos paramètres HTTP proxy.
	- **Remarque :** si votre système de stockage se trouve derrière un serveur proxy HTTP, le processus d'enregistrement de la licence et de l'utilisateur n'est pas disponible tant que vous n'avez pas saisi le paramètre de proxy.

**a.** Cliquez sur le bouton **Advanced Settings** (Paramètres avancés).

L'onglet **Configuration** s'affiche en regard de l'onglet **Device Registration** (Enregistrement du périphérique).

**b.** Cliquez sur l'onglet **Configuration**.

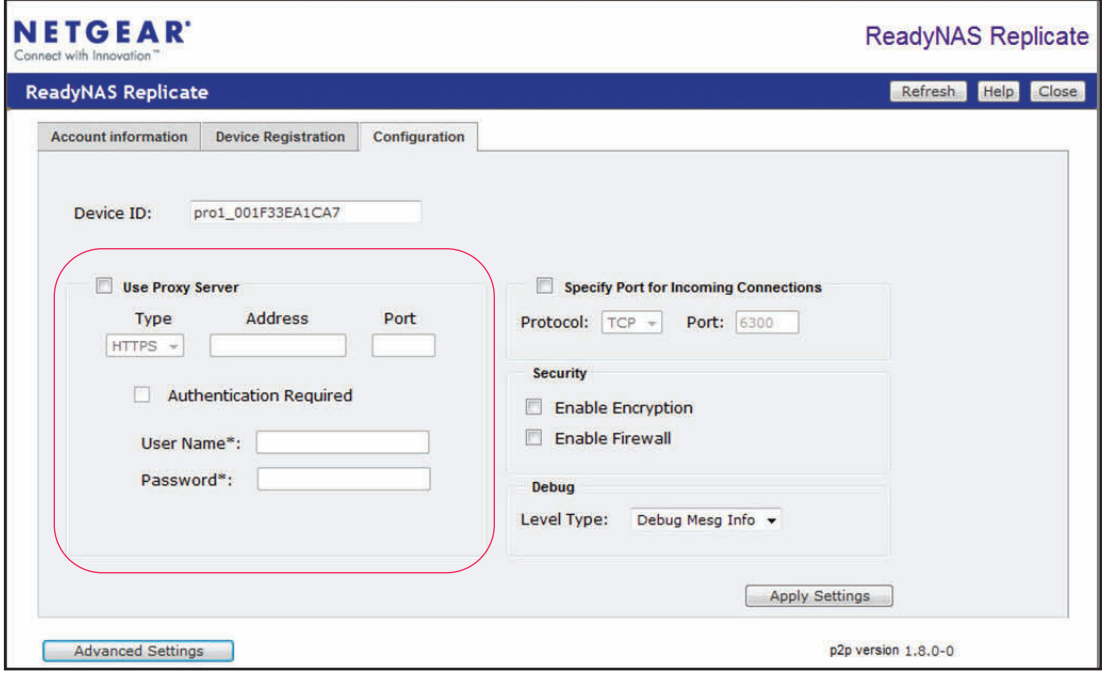

- **c.** Dans les champs appropriés, saisissez vos paramètres de proxy HTTP.
- **d.** Cliquez sur le bouton **Apply Settings** (Appliquer les paramètres).

Les paramètres sont enregistrés.

- **5.** Cliquez sur l'onglet **Device Registration** (Enregistrement du périphérique).
- **6.** Sur l'écran **Device Registration** (Enregistrement du périphérique), entrez la clé de licence.
- **7.** Cochez la case **I accept agreement** (J'accepte le contrat).

**8.** Cliquez sur le bouton **Update License** (Mettre à jour la licence).

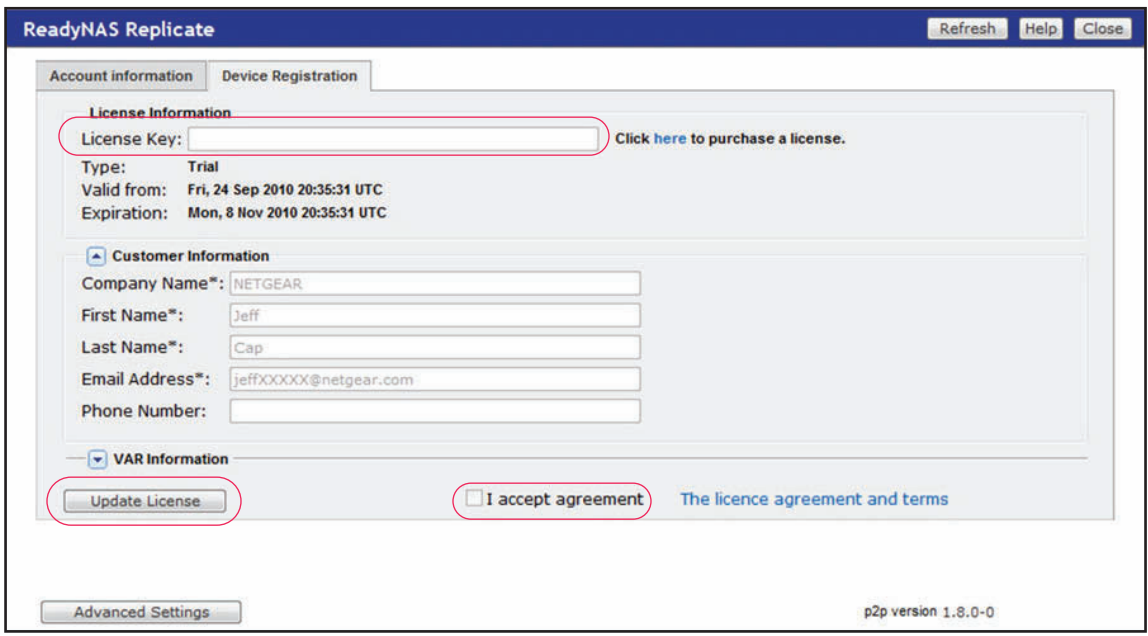

Une clé de licence valide renseigne automatiquement les champs d'informations du client avec vos informations de compte. Ce compte est utilisé pour gérer l'application sur le système de stockage.

**Remarque :** si vous n'avez pas de licence, vous pouvez en acheter une en suivant le lien **Click here to purchase a license** (Cliquez ici pour acheter une licence). Lorsque vous achetez une licence, la clé de licence vous est envoyée par courrier électronique.

> Si vous souhaitez utiliser ReadyNAS Replicate sans acheter de licence, cliquez sur le bouton **45-day trial** (Version d'évaluation de 45 jours).

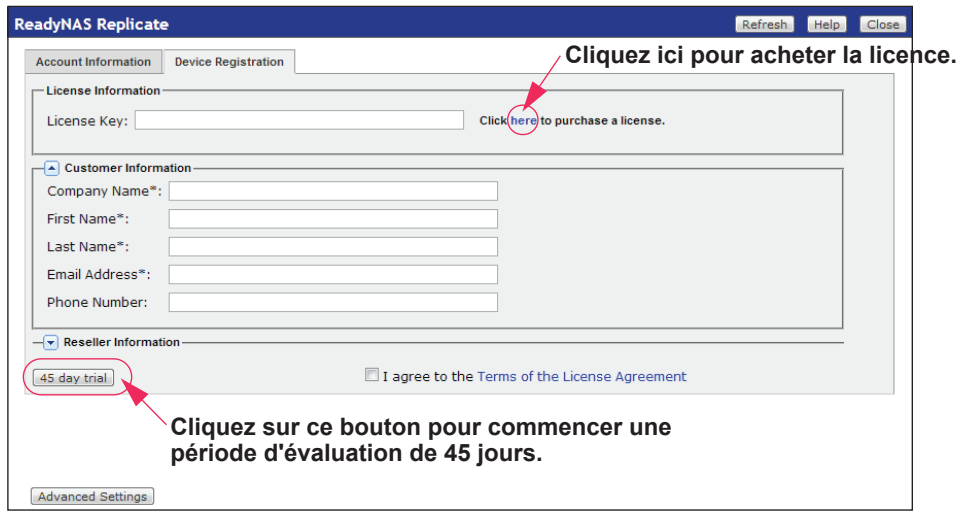

La version d'évaluation vous permet d'utiliser ReadyNAS Replicate gratuitement pendant 45 jours.

Un message vous invite à saisir vos informations d'identification de compte de ReadyNAS Remote.

La page d'enregistrement de ReadyNAS Replicate s'ouvre dans une nouvelle fenêtre de navigateur.

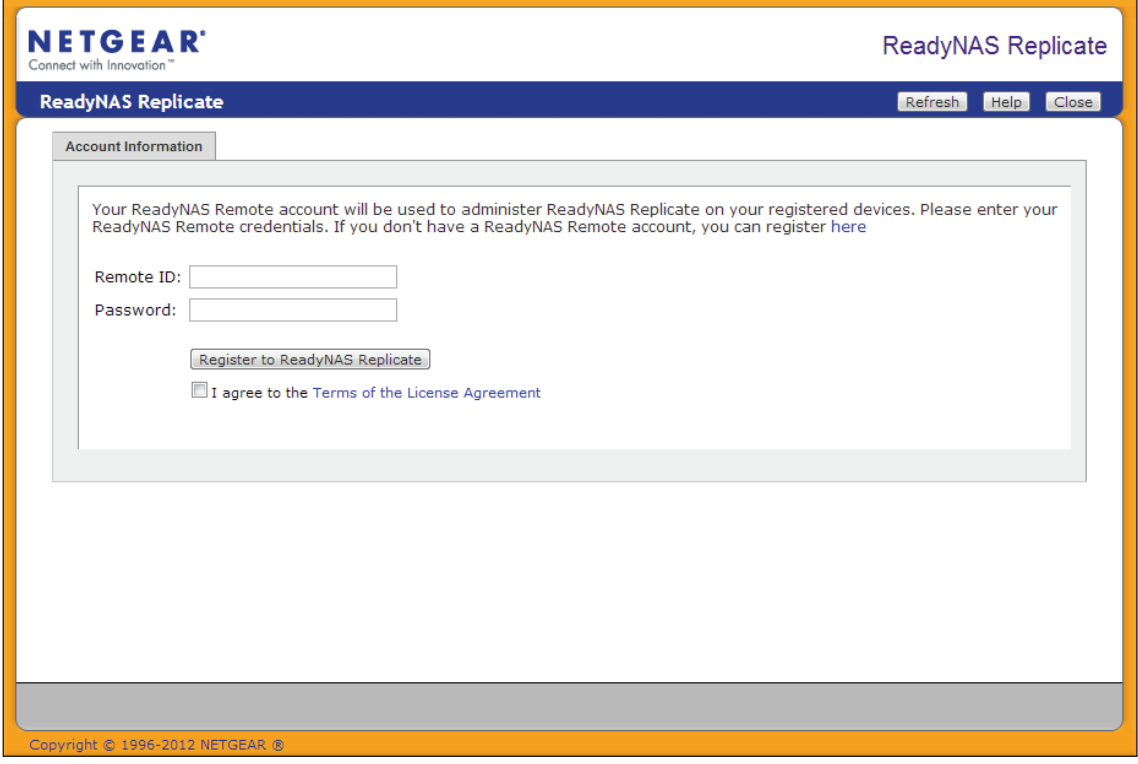

- **Remarque :** il se peut que votre bloqueur de fenêtres contextuelles empêche FrontView d'ouvrir une nouvelle fenêtre de navigateur. Assurez-vous que vous autorisez les fenêtres contextuelles dans FrontView.
- **9.** Entrez vos identifiants de connexion ReadyNAS Remote et cliquez sur le bouton **Register to ReadyNAS Replicate** (Enregistrer ReadyNAS Replicate).

**NETGEAR** ReadyNAS Replicate **ReadyNAS Replicate** Refresh Help Close **Account Information** Device is currently administered by: heather Please click here to log into Replicate and protect your data. If you would like this device to be administered by with a different ReadyNAS Remote account, please click Unregister from ReadyNAS Replicate Unregister from ReadyNAS Replicate

Votre système est enregistré avec ReadyNAS Replicate.

**10.** Répétez cette procédure sur chaque système ReadyNAS 4.2 que vous voulez utiliser avec ReadyNAS Replicate.

Vous pouvez maintenant utiliser le portail Web ReadyNAS Replicate et restaurer les données entre vos systèmes ReadyNAS. Pour plus d'informations, consultez la section *[Chapitre 2, Réplication et restauration de données](#page-20-1)*.

# <span id="page-18-0"></span>**Mise à jour des licences pour les systèmes RAIDiator 4.2**

Si vous avez acheté une licence ReadyNAS Replicate après avoir utilisé une version d'évaluation, vous pouvez mettre à jour votre licence depuis l'interface de gestion FrontView.

#### **Pour mettre à jour la licence, procédez comme suit :**

- **1.** Connectez-vous à l'interface de gestion FrontView de votre système.
- **2.** Sélectionnez **Add-ons** > **Installed** (Modules complémentaires > Installés) et faites défiler le contenu vers le bas, jusqu'au volet ReadyNAS Replicate.
- **3.** Cliquez sur le bouton **Manage ReadyNAS Replicate** (Gérer ReadyNAS Replicate).
- **4.** Cliquez sur l'onglet **Device Registration** (Enregistrement du périphérique) et entrez la clé de licence.
- **5.** Cochez la case **I accept agreement** (J'accepte le contrat).

**6.** Cliquez sur le bouton **Update License** (Mettre à jour la licence).

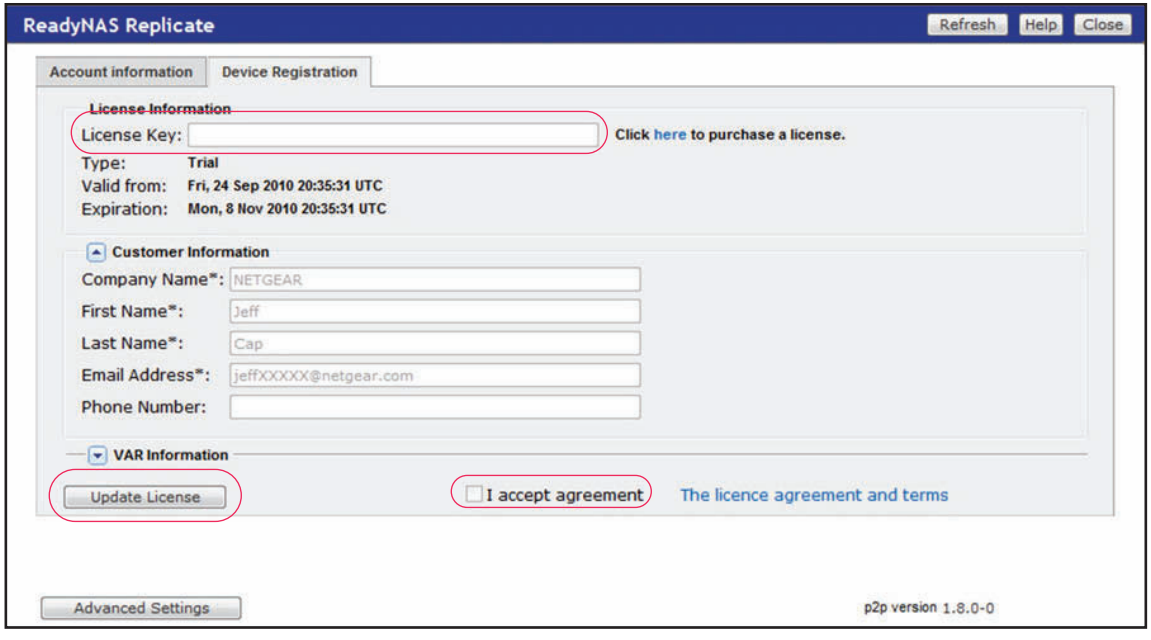

# <span id="page-20-1"></span><span id="page-20-0"></span>**2** 2. **Réplication et restauration de données**

Ce chapitre aborde les sujets suivants :

- **•** *[Accès au portail ReadyNAS Replicate](#page-21-0)*
- **•** *[Sauvegarde et réplication](#page-22-0)*
- **•** *[Restauration](#page-29-1)*

# <span id="page-21-0"></span>**Accès au portail ReadyNAS Replicate**

Le portail ReadyNAS Replicate est une interface de gestion Web centralisée pour toutes vos tâches de réplication et de restauration.

- **Pour vous connecter à ReadyNAS Replicate, procédez comme suit :**
	- **1.** Rendez-vous sur le portail ReadyNAS Replicate à l'adresse *<www.replicate.readynas.com>*.

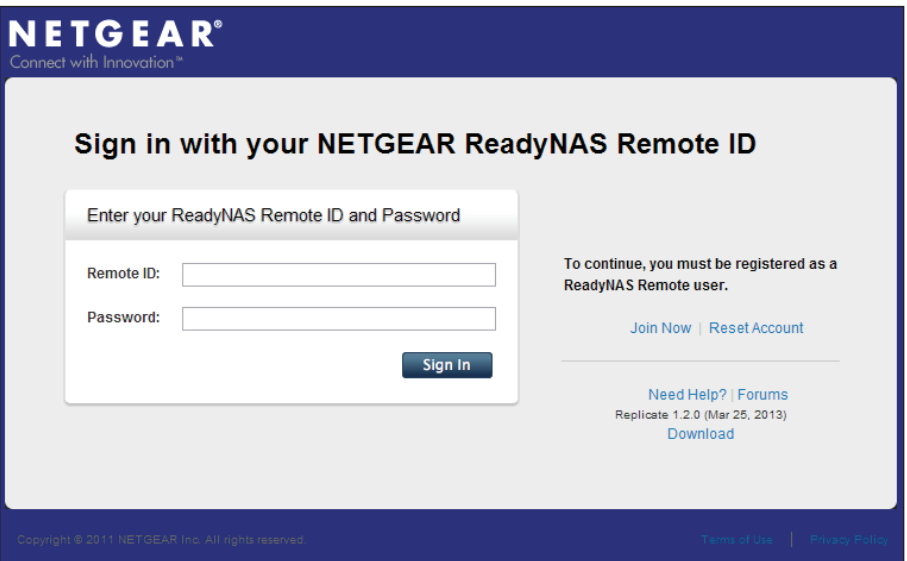

**2.** Connectez-vous à ReadyNAS Replicate à l'aide de vos informations d'identification de compte ReadyNAS Remote.

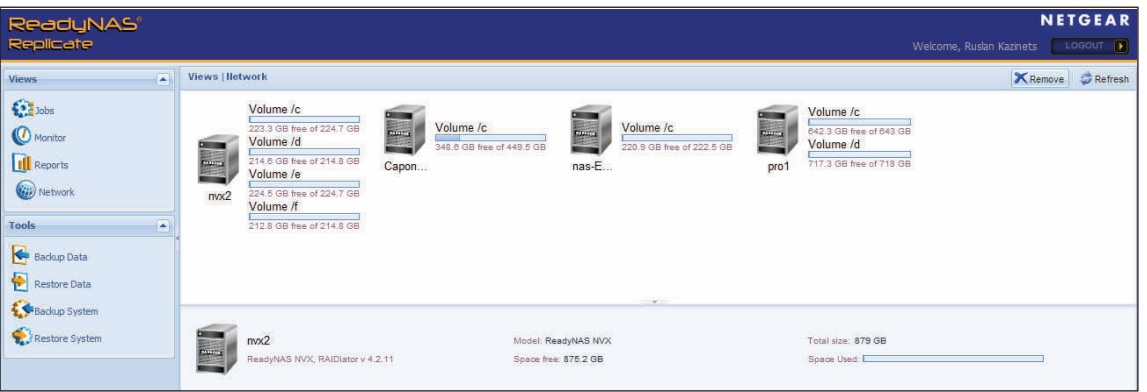

L'écran d'accueil de ReadyNAS Replicate s'ouvre.

Depuis cet écran, vous pouvez voir et gérer tous les périphériques enregistrés sur le réseau.

# <span id="page-22-0"></span>**Sauvegarde et réplication**

ReadyNAS Replicate permet de copier facilement des données d'un système ReadyNAS à un autre.

**Remarque :** vous pouvez utiliser RAIDiator 4.2 pour effectuer des sauvegardes ou des réplications et des restaurations de l'ensemble du système. Vous ne pouvez pas effectuer ces opérations avec RAIDiator 5.3 ni ReadyNAS OS 6.

# <span id="page-22-1"></span>**Sauvegardes complètes et incrémentielles**

La première fois que vous sauvegardez (ou répliquez) vos données, ReadyNAS Replicate effectue toujours une tâche de sauvegarde complète. Une *sauvegarde complète* consiste à copier la totalité des données sélectionnées stockées sur le système source. La durée d'une sauvegarde complète dépend de la quantité de données que vous sauvegardez.

La prochaine fois que la tâche s'exécute, ReadyNAS Replicate effectue une sauvegarde incrémentielle. Une *sauvegarde incrémentielle* consiste à copier uniquement les données ayant changé depuis la dernière opération de sauvegarde. Les sauvegardes incrémentielles nécessitent moins de temps que les sauvegardes complètes.

Si vous devez sauvegarder de grandes quantités de données à partir de votre système ReadyNAS source, nous vous recommandons de diviser la tâche de sauvegarde volumineuse en petites parties et de décaler les horaires. Effectuez la première tâche de sauvegarde ainsi que les quelques premières tâches de sauvegarde incrémentielle sur le même réseau local pour vous faire une idée de la durée de vos tâches de sauvegardes incrémentielles.

### <span id="page-22-2"></span>**Instantanés**

Les instantanés permettent de vérifier que les données copiées sur le système de destination sont cohérentes avec celles du système source au moment de l'exécution de la tâche de sauvegarde (ou de réplication).

Si vous activez les instantanés pour une tâche, un instantané des données source est pris au moment de la tâche. L'instantané est enregistré sur le système source, puis supprimé lorsque la tâche est terminée.

Si vous n'utilisez pas les instantanés, les fichiers en cours d'utilisation lors de la tâche de sauvegarde ne sont pas mis à jour sur le système ReadyNAS de destination. Si cela se produit, la tâche est signalée comme ayant échoué mais les journaux indiquent que seuls les fichiers en cours d'utilisation n'ont pas été répliqués. En règle générale, la plupart des fichiers sont copiés et les fichiers qui n'ont pas été copiés sont inclus dans la tâche de sauvegarde de la prochaine exécution de la tâche.

**Remarque :** les systèmes fonctionnant sous RAIDiator 5.3 ne prennent pas en charge les instantanés.

Si votre système fonctionne sous ReadyNAS OS 6, vous n'avez pas besoin d'allouer de l'espace à la tâche de sauvegarde des instantanés.

Sur les systèmes RAIDiator 4.2, chaque volume dispose d'une réserve d'instantanés, une quantité limitée d'espace disque réservé aux instantanés. Sur un volume, les instantanés utilisent un espace appelé Réserve d'instantanés. Si votre système fonctionne sous RAIDiator 4.2, vous devez spécifier la quantité de réserve d'instantanés que vous voulez allouer à la tâche de sauvegarde. Par défaut, la valeur de la réserve d'instantanés est définie sur 10 Go. NETGEAR recommande d'allouer jusqu'à 5 % de votre capacité de stockage.

Les nouveaux fichiers écrits sur le système ReadyNAS n'affectent pas la réserve d'instantanés. Toutefois, les fichiers qui sont modifiés ou supprimés l'affectent. Les numéros d'unité logique (LUN) en particulier utilisent l'espace Réserve d'instantanés car toutes les données écrites dans le LUN, y compris les nouveaux fichiers, utilisent la réserve d'instantanés.

# <span id="page-23-0"></span>**Sauvegarde ou réplication de données**

Vous pouvez utiliser ReadyNAS Replicate pour sauvegarder ou répliquer des dossiers particuliers d'un système ReadyNAS à un autre.

- **Pour sauvegarder ou répliquer les données d'un dossier, procédez comme suit :**
	- **1.** Sélectionnez **Tools** > **Backup Data** (Outils > Données de sauvegarde).

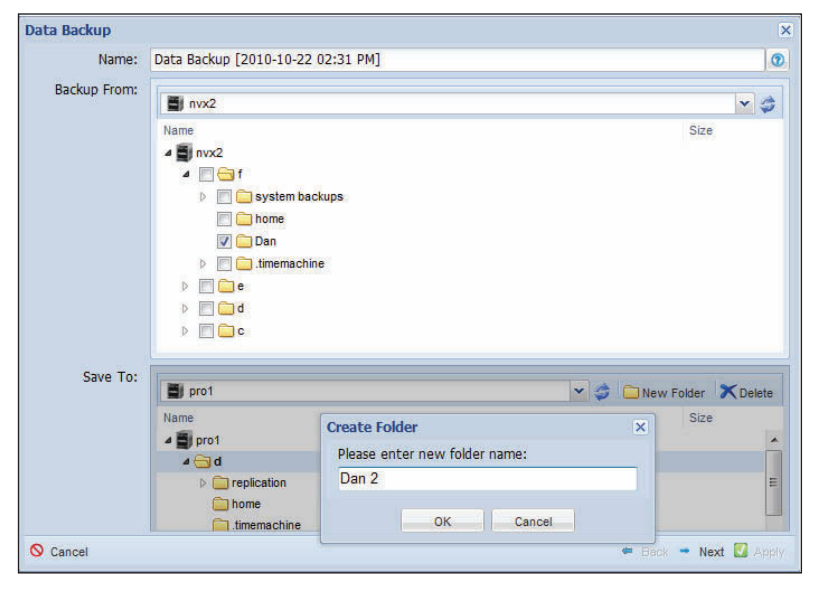

- **2.** Dans le champ **Name** (Nom), saisissez un nom pour la tâche.
- **3.** Dans le menu déroulant **Backup From** (Sauvegarder depuis), sélectionnez le périphérique et le dossier que vous voulez sauvegarder.
- **4.** Dans le menu déroulant **Save to** (Enregistrer sous), sélectionnez la destination vers laquelle vous souhaitez copier les données.

**Conseil :** vous pouvez créer un dossier sur les systèmes source ou de destination en cliquant sur le bouton **New Folder** (Nouveau dossier).

**5.** Cliquez sur le bouton **Next** (Suivant).

**6.** Indiquez le calendrier pour la tâche.

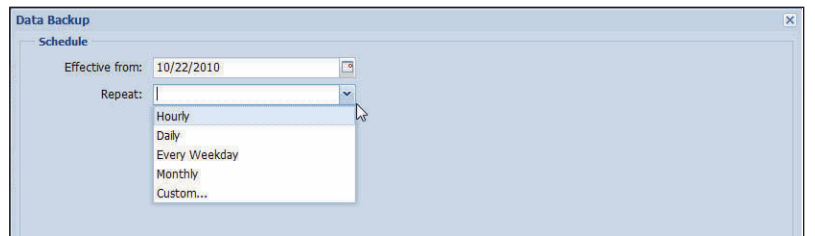

- **a.** Dans le champ **Effective from** (Effectif à partir de), sélectionnez la date à laquelle vous souhaitez démarrer l'exécution de la tâche.
- **b.** Dans le menu déroulant **Repeat** (Répéter), sélectionnez l'une des options suivantes :
	- **•** Chaque heure
	- **•** Chaque jour
	- **•** Chaque jour de semaine
	- **•** Chaque mois
	- **•** Personnalisation
- **7.** Cliquez sur le bouton **Next** (Suivant).

Un écran d'aperçu s'affiche :

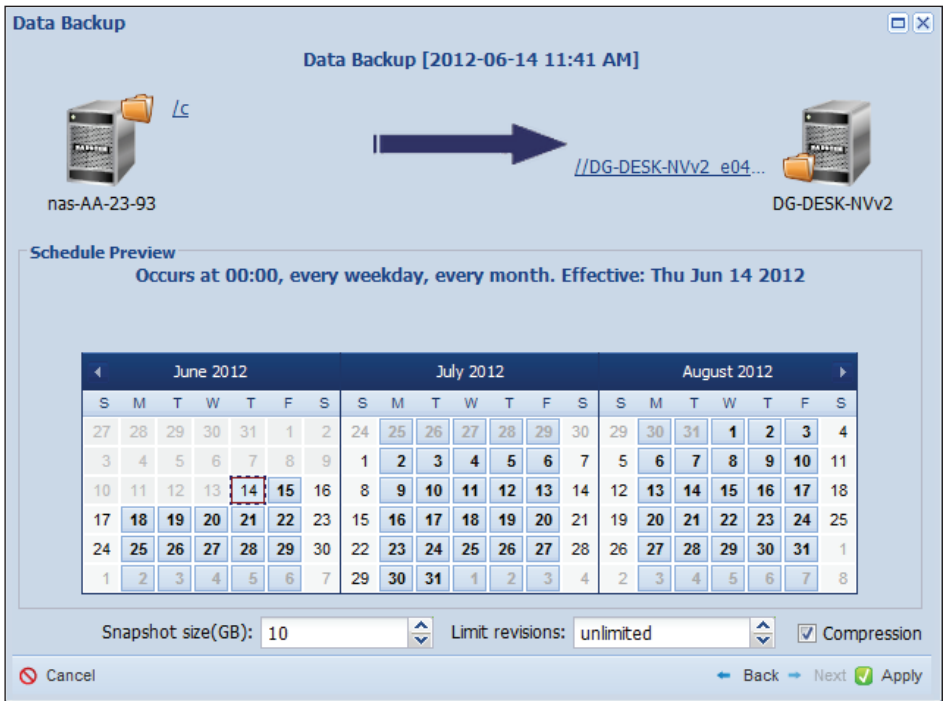

- **8.** Modifiez les paramètres de l'instantané.
	- **•** Sur les systèmes ReadyNAS OS 6, vous pouvez activer ou désactiver les instantanés. L'activation des instantanés permet au système de prendre un instantané des données lorsque la tâche s'exécute. L'instantané est supprimé lorsque la tâche est terminée.
	- **•** Sur les systèmes RAIDiator 4.2, vous pouvez spécifier la quantité de réserve d'instantanés à allouer à l'instantané lorsque la tâche s'exécute. La taille de l'instantané est définie par défaut sur 10 Go. L'instantané est supprimé lorsque la tâche est terminée.
- **9.** Modifiez le paramètre **Limit revisions** (Nombre limite de révisions).

Vous pouvez enregistrer toutes les versions des fichiers dans votre sauvegarde ou vous pouvez spécifier le nombre de révisions à conserver. Le nombre de révisions est illimité par défaut.

**10.** (Facultatif) Désactivez la case **Compression** (Compression).

La compression est activée par défaut.

Pour les tâches en cours d'exécution sur un même réseau local, désactivez la compression car elle ralentit la vitesse de transfert.

Pour les tâches en cours d'exécution sur le réseau sans fil, activez la compression afin d'éviter d'engorger la liaison. Lors de la planification des tâches sur le réseau sans fil, vérifiez que la vitesse de liaison permet à la tâche de se terminer avant de passer à la tâche suivante.

**11.** Cliquez sur le bouton **Apply** (Appliquer).

Vos modifications sont enregistrées et la tâche est ajoutée à la liste des tâches planifiées.

Vous pouvez afficher la liste des tâches planifiées en sélectionnant **Views** > **Jobs** (Vues > Tâches).

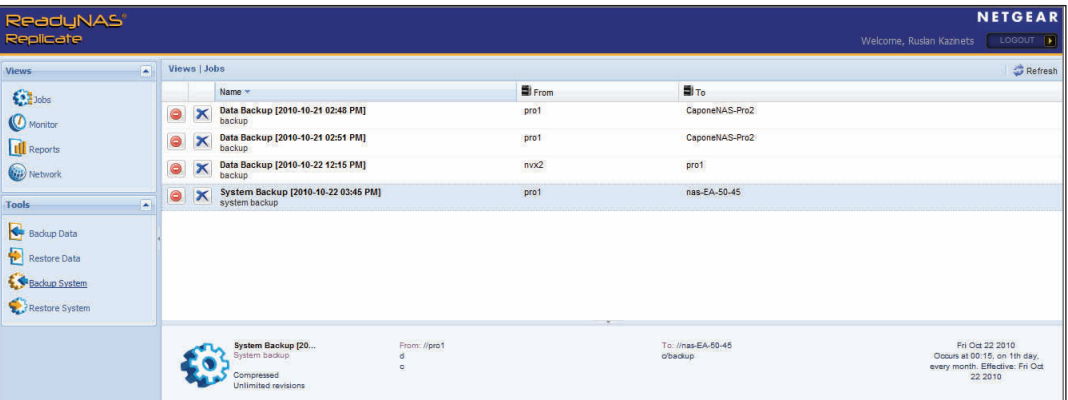

# <span id="page-26-0"></span>**Réplication d'un système**

ReadyNAS Replicate 1.2.0 ou version ultérieure et RAIDiator 4.2 vous permettent de sauvegarder ou de répliquer la totalité d'un système. Cette fonctionnalité n'est pas disponible avec RAIDiator 5.3 et ReadyNAS OS 6. Le processus est similaire à une sauvegarde de dossiers individuels.

Pour obtenir la liste des systèmes d'exploitation pris en charge, consultez la section *[Configuration de ReadyNAS Replicate sur votre système](#page-5-3)* à la page 6.

- **Pour sauvegarder ou répliquer les données système, procédez comme suit :**
	- **1.** Sélectionnez **Tools** > **Backup System** (Outils > Système de sauvegarde).

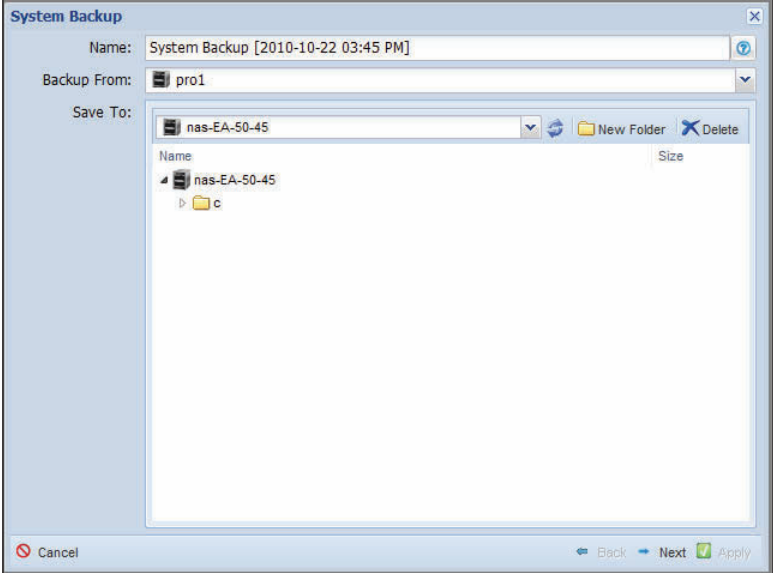

- **2.** Dans le champ Name (Nom), saisissez un nom pour la tâche.
- **3.** Dans le menu déroulant **Backup From** (Sauvegarder depuis), sélectionnez le système source.
- **4.** Dans le menu déroulant **Save to** (Enregistrer sur), sélectionnez la destination vers laquelle vous souhaitez copier les données.

**Conseil :** vous pouvez créer un dossier sur les systèmes source ou de destination en cliquant sur le bouton **New Folder** (Nouveau dossier).

- **5.** Cliquez sur le bouton **Next** (Suivant).
- **6.** Spécifiez un calendrier pour la tâche.

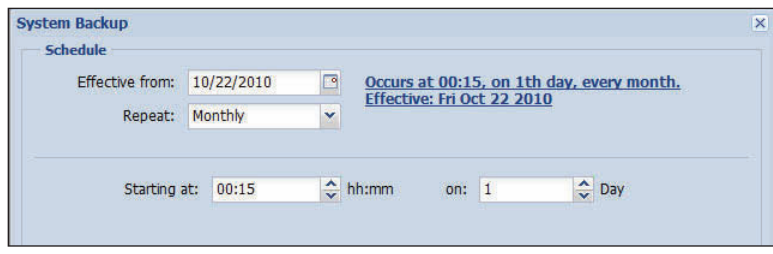

- **a.** Dans le champ **Effective from** (Effectif à partir de), sélectionnez la date à laquelle vous souhaitez démarrer l'exécution de la tâche.
- **b.** Dans le menu déroulant Repeat (Répéter), sélectionnez l'une des options suivantes :
	- **•** Chaque heure
	- **•** Chaque jour
	- **•** Chaque jour de semaine
	- **•** Chaque mois
	- **•** Personnalisation
- **7.** Cliquez sur le bouton **Next** (Suivant)**.**

Un écran d'aperçu s'affiche :

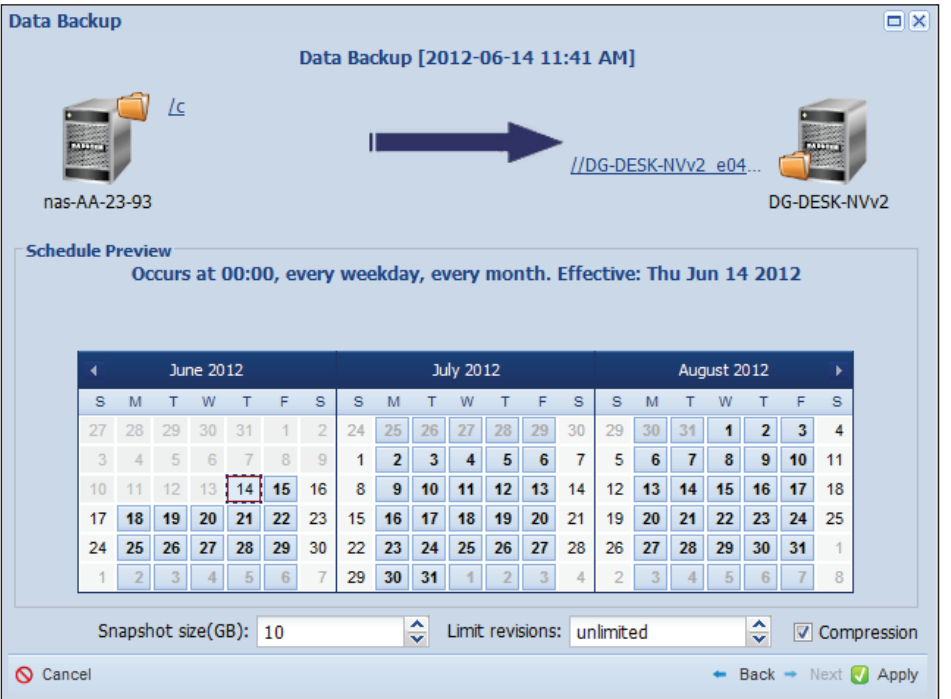

**8.** Modifiez les paramètres de l'instantané.

Vous pouvez spécifier la quantité de réserve d'instantanés à allouer à l'instantané lorsque la tâche s'exécute. La taille de l'instantané est définie par défaut sur 10 Go. L'instantané est supprimé lorsque la tâche est terminée.

**9.** Modifiez le paramètre **Limit revisions** (Nombre limite de révisions).

Vous pouvez enregistrer toutes les versions des fichiers dans votre sauvegarde ou vous pouvez spécifier le nombre de révisions à conserver. Le nombre de révisions est illimité par défaut.

**10.** (Facultatif) Désactivez la case **Compression** (Compression).

La compression est activée par défaut.

Pour les tâches en cours d'exécution sur un même réseau local, désactivez la compression car elle ralentit la vitesse de transfert.

Pour les tâches en cours d'exécution sur le réseau sans fil, activez la compression afin d'éviter d'engorger la liaison. Lors de la planification des tâches sur le réseau sans fil, vérifiez que la vitesse de liaison permet à la tâche de se terminer avant de passer à la tâche suivante.

**11.** Cliquez sur le bouton **Apply** (Appliquer)**.**

Vos modifications sont enregistrées et la tâche est ajoutée à la liste des tâches planifiées.

Vous pouvez afficher la liste des tâches planifiées en sélectionnant **Views** > **Jobs** (Vues > Tâches).

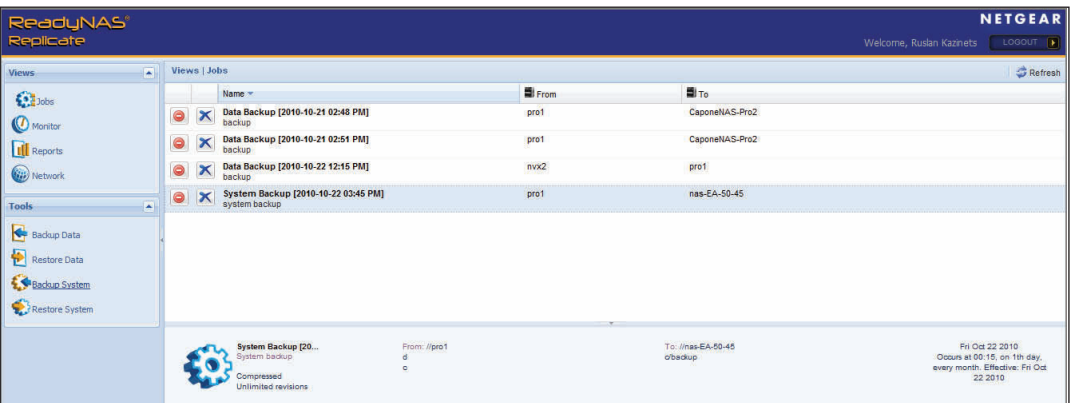

# <span id="page-29-1"></span>**Restauration**

ReadyNAS Replicate permet de restaurer facilement des données d'un système ReadyNAS sur un autre.

**Remarque :** vous pouvez utiliser RAIDiator 4.2 pour effectuer des sauvegardes ou des réplications et des restaurations de l'ensemble du système. Vous ne pouvez pas effectuer ces opérations avec RAIDiator 5.3 ni ReadyNAS OS 6.

# <span id="page-29-0"></span>**Restauration de données**

Vous pouvez utiliser ReadyNAS Replicate pour restaurer des dossiers individuels d'un système ReadyNAS à un autre.

- **Pour restaurer des données, procédez comme suit :**
	- **1.** Sélectionnez **Tools** > **Restore Data** (Outils > Restaurer des données).

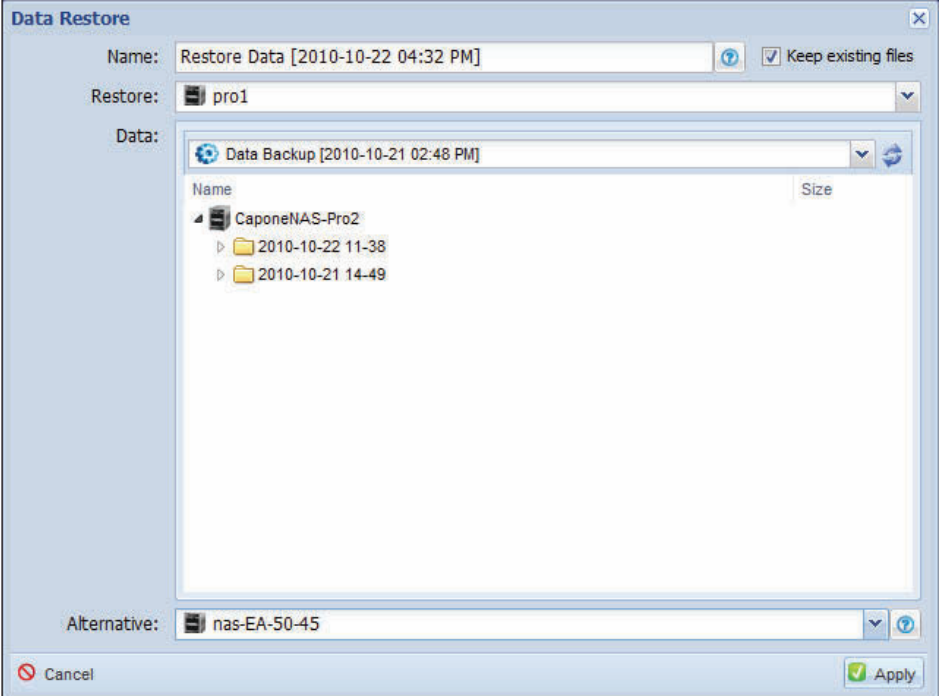

- **2.** Dans le menu déroulant **Restore** (Restaurer), sélectionnez le périphérique qui contient les données que vous souhaitez restaurer.
- **3.** Dans le menu déroulant **Data** (Données), sélectionnez la tâche à restaurer.

**Conseil :** vous pouvez sélectionner un autre périphérique à partir du menu déroulant **Alternative** (Autre).

**4.** Cliquez sur le bouton **Apply** (Appliquer)**.**

Les données sont restaurées.

# <span id="page-30-0"></span>**Restauration d'un système**

ReadyNAS Replicate 1.2.0 ou version ultérieure et RAIDiator 4.2 vous permettent de répliquer la totalité d'un système. Cette fonctionnalité n'est pas disponible avec RAIDiator 5.3 et ReadyNAS OS 6.

Pour obtenir la liste des systèmes d'exploitation pris en charge, consultez la section *[Configuration de ReadyNAS Replicate sur votre système](#page-5-3)* à la page 6.

- **Pour restaurer les données système, procédez comme suit :**
	- **1.** Sélectionnez **Tools** > **Restore System** (Outils > Restaurer système).

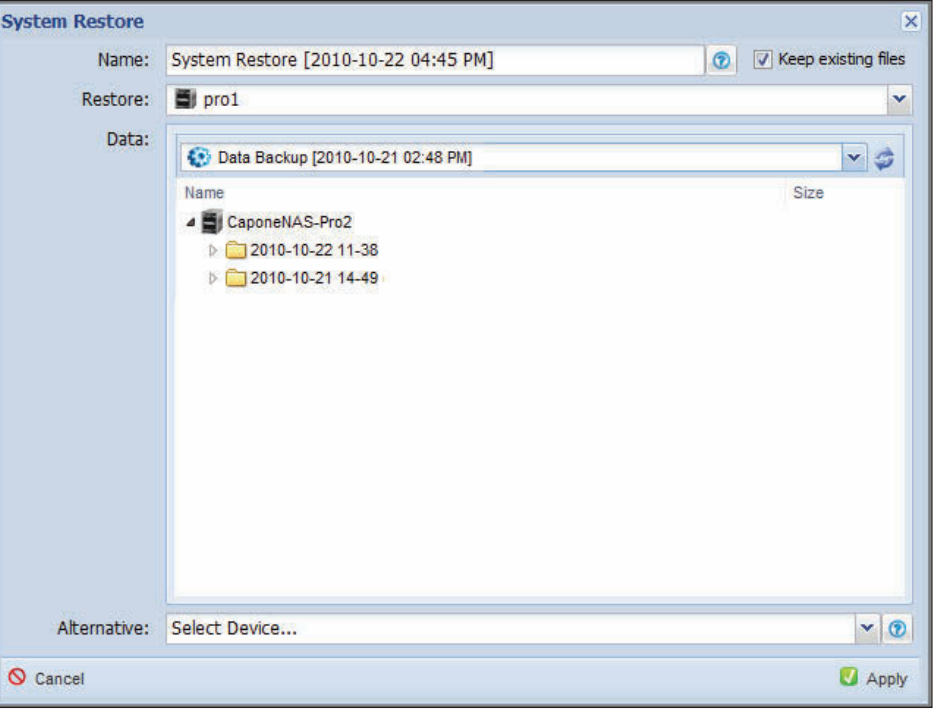

- **2.** Dans le menu déroulant **Restore** (Restaurer), sélectionnez le périphérique qui contient les données que vous souhaitez restaurer.
- **3.** Dans le menu déroulant **Data** (Données), sélectionnez la tâche de sauvegarde à restaurer.

**Conseil :** vous pouvez sélectionner un autre périphérique à partir du menu déroulant **Alternative** (Autre).

**4.** Cliquez sur le bouton **Apply** (Appliquer).

Les données système sont restaurées.

# <span id="page-31-0"></span>**3** 3. **Gestion des tâches de réplication**

Ce chapitre aborde les sujets suivants :

- **•** *[Surveillance du réseau](#page-32-0)*
- **•** *[Affichage et gestion des travaux](#page-33-0)*
- **•** *[Surveillance des tâches](#page-34-0)*
- **•** *[Affichage des rapports de tâche](#page-35-0)*

# <span id="page-32-0"></span>**Surveillance du réseau**

L'écran d'accueil du logiciel ReadyNAS Replicate répertorie chaque système enregistré sur le réseau.

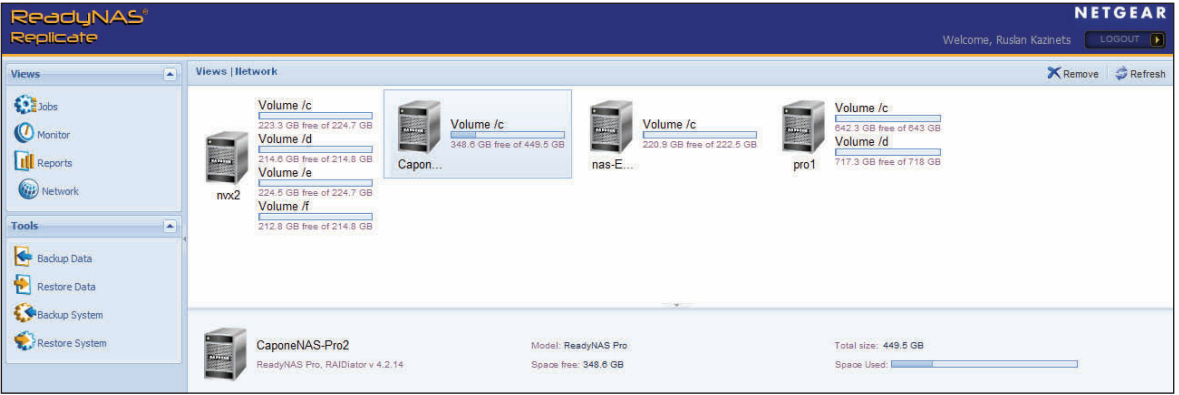

### **Figure 2. Ecran d'accueil du logiciel ReadyNAS Replicate**

Le panneau supérieur affiche les informations suivantes pour chaque périphérique :

- **•** Nom du périphérique
- **•** Volumes de chaque périphérique
- **•** Taille totale de chaque volume du périphérique
- **•** Quantité d'espace utilisée sur chaque volume

Le panneau inférieur affiche les informations suivantes :

- **•** Nom du périphérique
- **•** Version du micrologiciel (firmware)
- **•** Modèle du périphérique
- **•** Espace libre sur le périphérique
- **•** Taille totale de tous les volumes du périphérique
- **•** Espace total utilisé sur tous les volumes du périphérique

# <span id="page-33-0"></span>**Affichage et gestion des travaux**

Vous pouvez facilement ajouter, supprimer ou modifier des travaux depuis l'écran **Jobs** (Tâches).

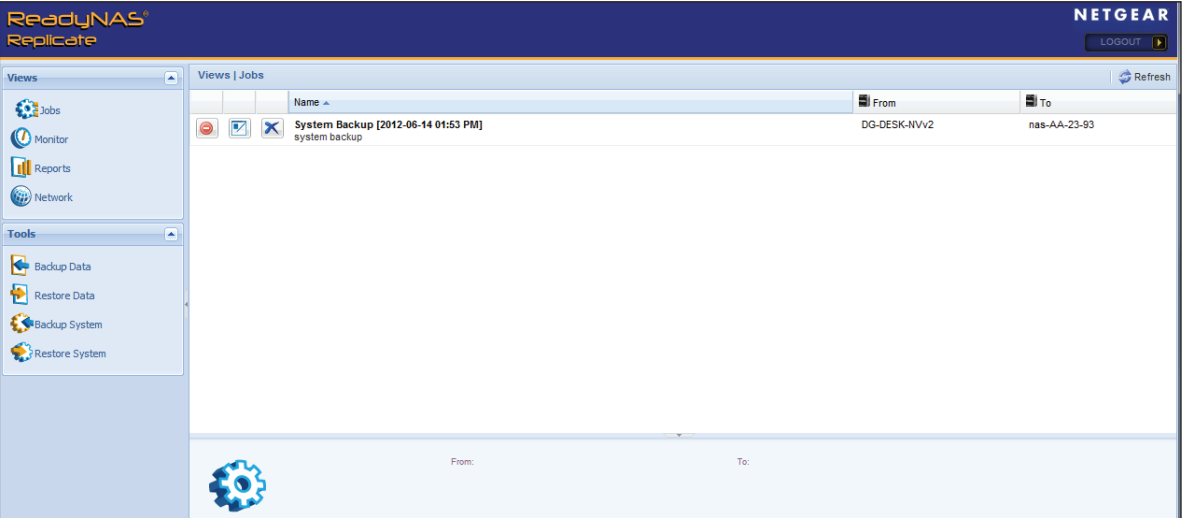

Lorsque vous créez une tâche, elle s'affiche sur l'écran **Jobs** (Tâches). Le logiciel ReadyNAS Replicate exécute cette tâche selon le planning configuré.

### **Pour afficher et gérer les tâches, procédez comme suit :**

**1.** Sélectionnez **Views** > **Jobs** (Vues > Tâches).

La liste des tâches s'affiche.

**2.** (Facultatif) Vous pouvez gérer les tâches à l'aide des boutons situés en regard de chaque tâche, comme suit :

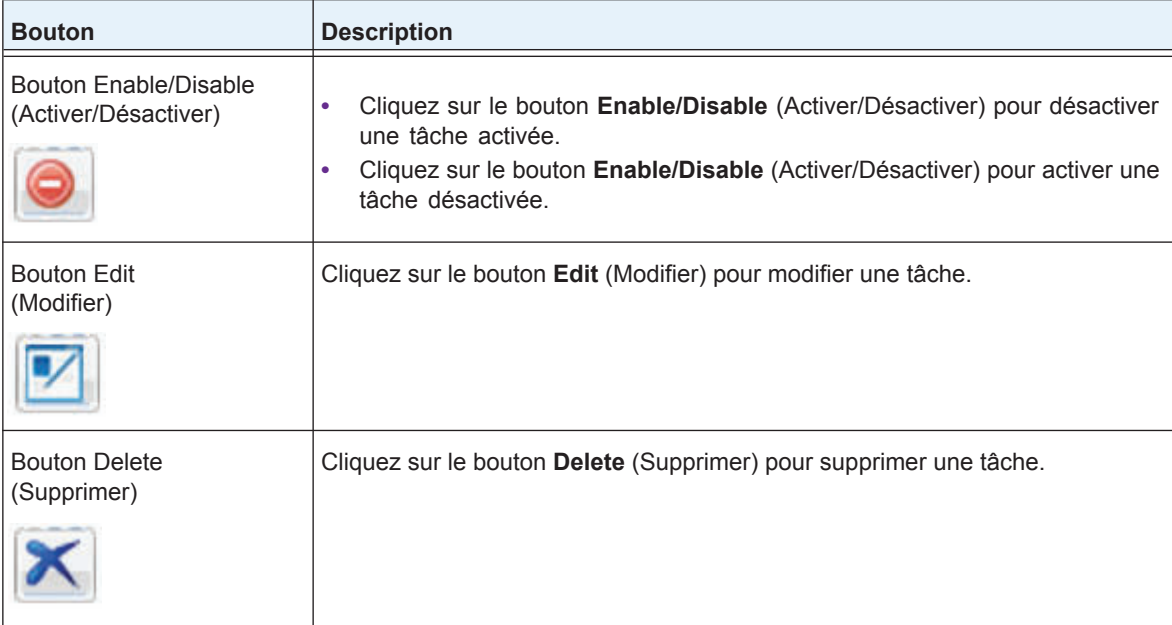

# <span id="page-34-0"></span>**Surveillance des tâches**

Vous pouvez afficher l'état des tâches en attente et des tâches actives à partir de l'écran **Monitor** (Surveiller).

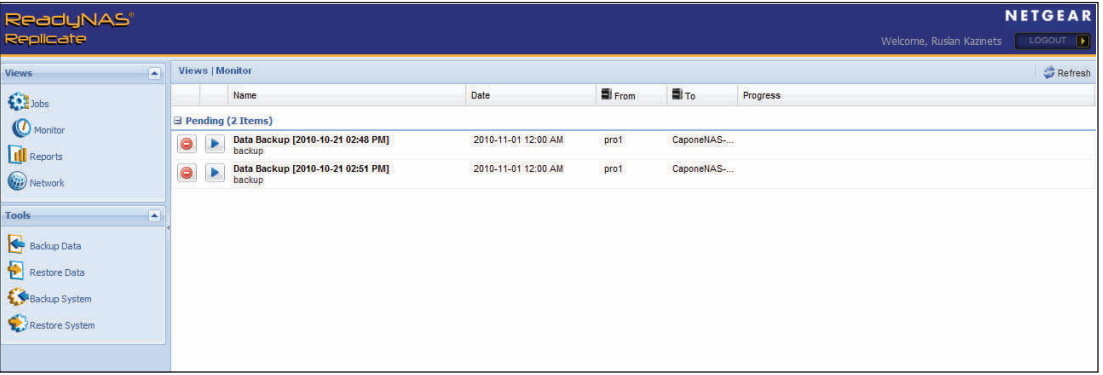

Les tâches actives sont actuellement en cours d'exécution. Les tâches en attente sont les tâches programmées suivantes. Si vous le souhaitez, vous pouvez exécuter une tâche immédiatement depuis la vue **Monitor** (Surveiller).

### **Pour surveiller les tâches, procédez comme suit :**

**1.** Sélectionnez **Views** > **Monitor** (Vues > Surveiller).

Une liste des tâches actives et des tâches en attente s'affiche. Les tâches actives sont actuellement en cours d'exécution, tandis que les tâches en attente sont les tâches programmées suivantes.

**2.** (Facultatif) Vous pouvez gérer les tâches actives et en attente à l'aide des boutons situés en regard de chaque tâche, comme suit :

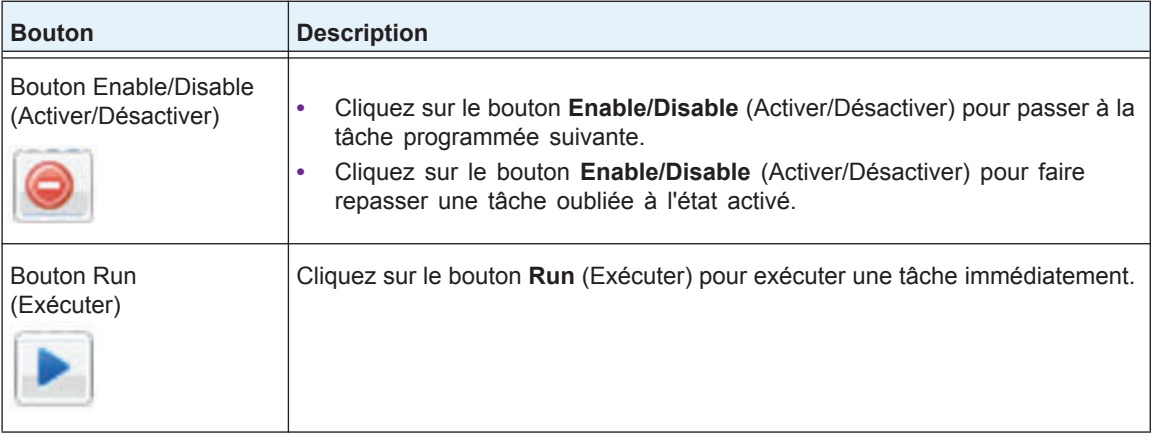

# <span id="page-35-0"></span>**Affichage des rapports de tâche**

Le logiciel ReadyNAS Replicate génère des rapports qui montrent les résultats d'une tâche planifiée.

- **Pour afficher un rapport de tâche, procédez comme suit :**
	- **1.** Sélectionnez **Views** > **Reports** (Vues > Rapports).
	- **2.** Sélectionnez une tâche dans le menu déroulant.

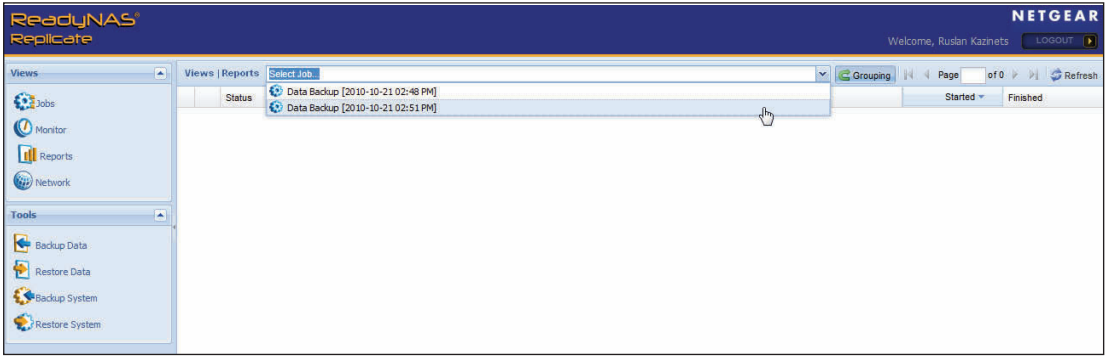

Un rapport d'avancement détaillé s'exécute automatiquement.

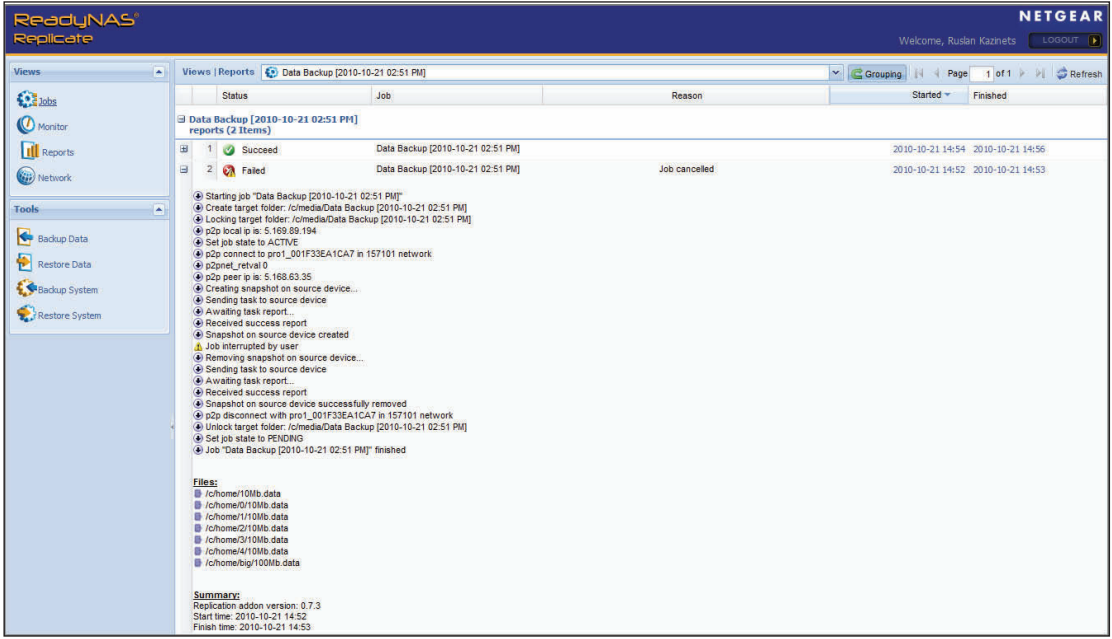

**3.** Cliquez sur l'icône **+** pour voir les détails de la tâche.

Si une tâche échoue, le rapport généré indique l'endroit où le problème est survenu.